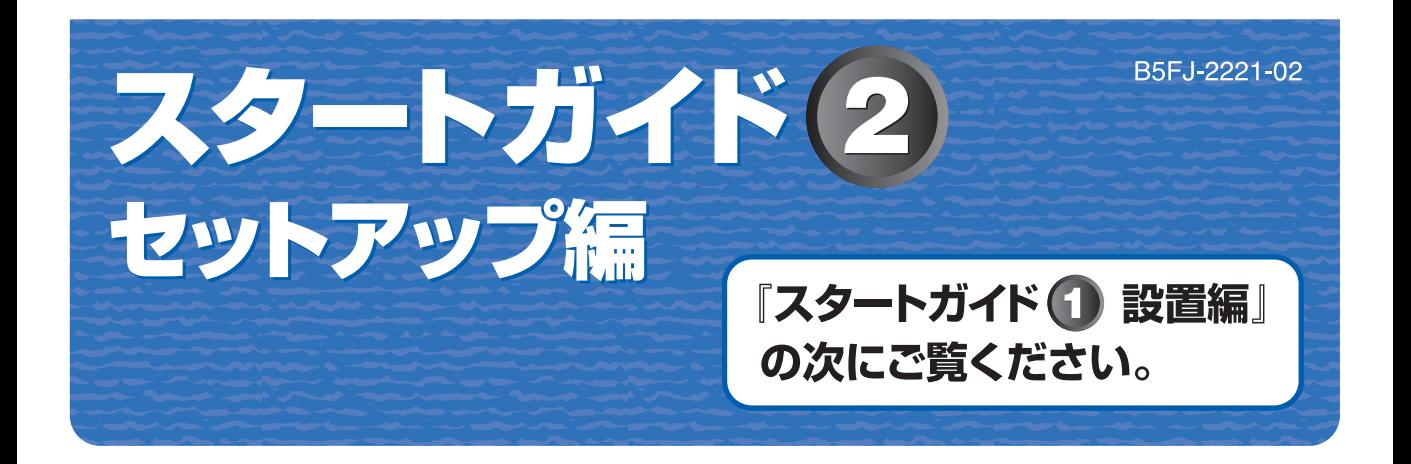

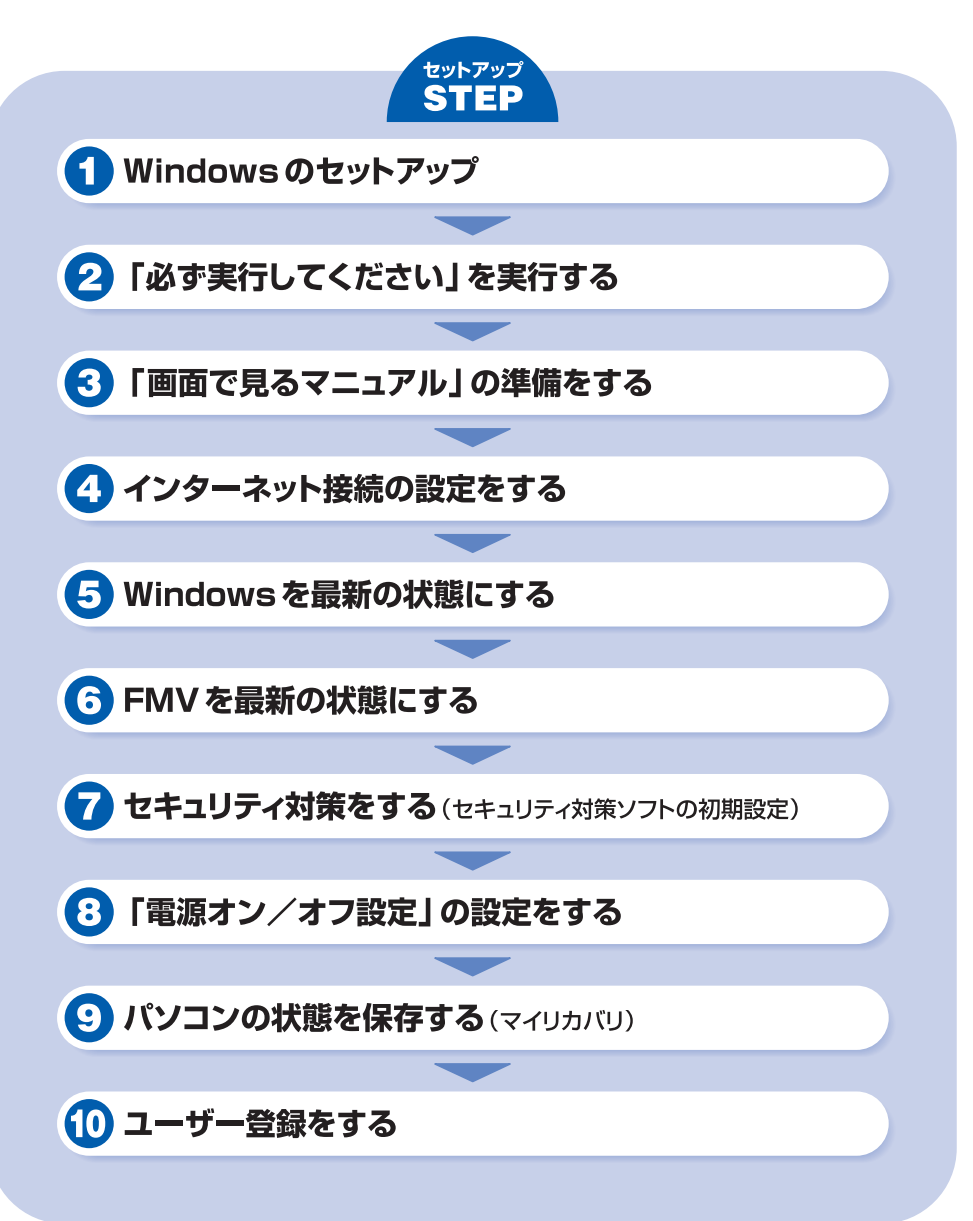

FUI

# このマニュアルの表記について

## 画面例およびイラストについて

表記されている画面およびイラストは一例です。お使いの機種やモデルによって、画面およびイラストが若干異 なることがあります。また、ホームページなどの画面例については、情報が更新され、画面の一部やメニューの 項目などが異なる場合があります。

# 本文中の記号について

本文中に記載されている記号には、次のような意味があります。

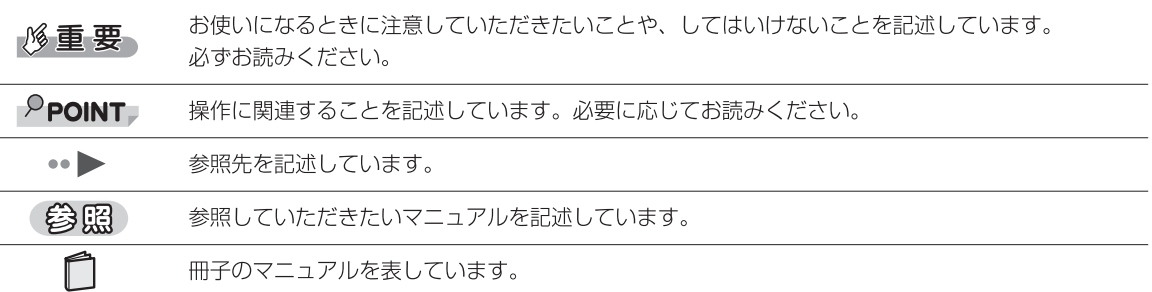

# 製品や各部名称などこのマニュアルでの呼び方について

このマニュアルでは次のように表記しています。

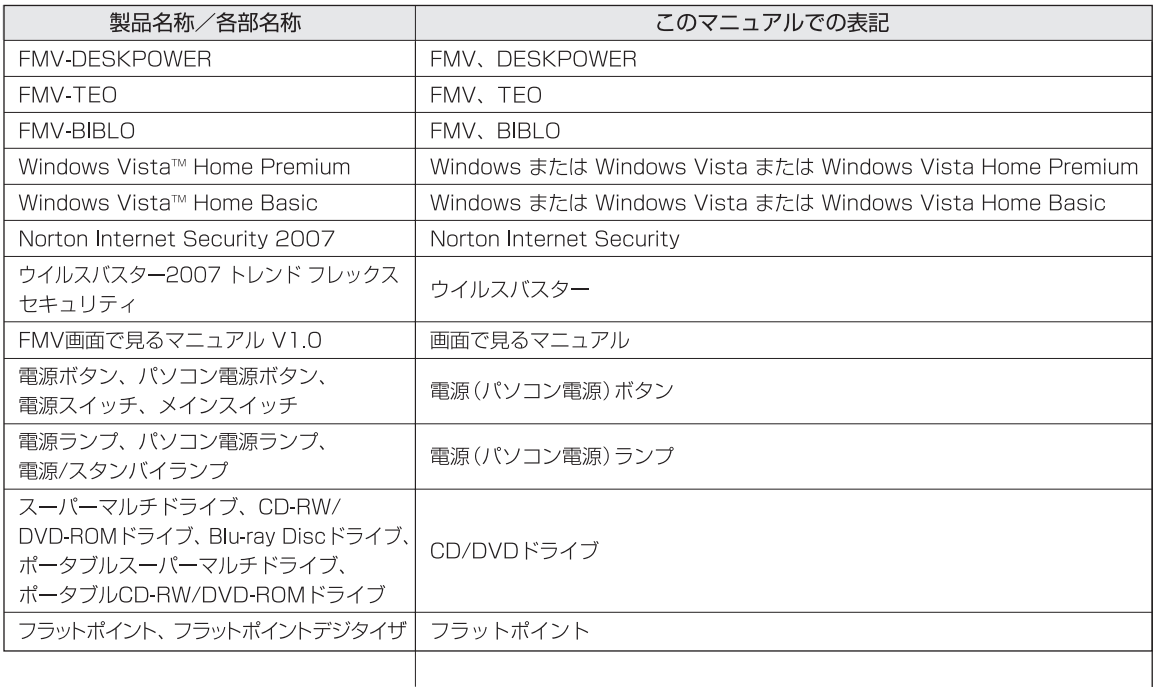

# 商標および著作権について

Microsoft、Windows、Windows Vista、Aero、Internet Explorer は、米国 Microsoft Corporation の、米国およびその他の国における登録 商標または商標です。

Adobe、Authorware、Flash、Reader および Shockwave は、合衆国およびその他の国における Adobe Systems Incorporated の商標または登 録商標です。@niftyは、ニフティ株式会社の商標です。その他の各製品名は、各社の登録商標または商標です。その他の各製品は、各社の著作物です。

# <span id="page-2-0"></span>1 **Windows のセットアップ**

# **初めて電源を入れる~ Windows のセットアップ**

初めて電源を入れるときは、Windows のセットアップという作業が必要です。Windows のセット アップとは、初めてパソコンの電源を入れるときに、1 回だけ行う操作です。このマニュアルの手順 どおりに進めてください。この Windows のセットアップが終わらないと、パソコンは使えるように なりません。

## **セットアップ時の注意事項**

#### **起動するまで何も触らないでください**

電源を入れて本製品が起動するまでは、何も触らないでください。正常に起動できなくなる場合があ ります。

起動したら、マウス、フラットポイント、またはスティックポイントで操作してください。

#### **セットアップが終わるまで電源を切らないでください**

Windows のセットアップの途中で電源を切ると、Windows が使えなくなる場合があります。「[「必ず](#page-10-0) [実行してください」を実行する](#page-10-0)| (\*▶P.9)の手順が終わるまでは、電源を切らないでください。

#### **時間に余裕をもって作業してください**

Windows のセットアップをした後は、パソコンを使えるようにするための準備が必要です。パソコン の準備には、半日以上の時間をとり、じっくりと作業することをお勧めします。

#### **『スタートガイド1 設置編』をご覧になりましたか?**

あらかじめ 『スタートガイド1 設置編』をご覧になり、パソコンの設置・接続をお済ませになってか ら、セットアップを始めましょう。

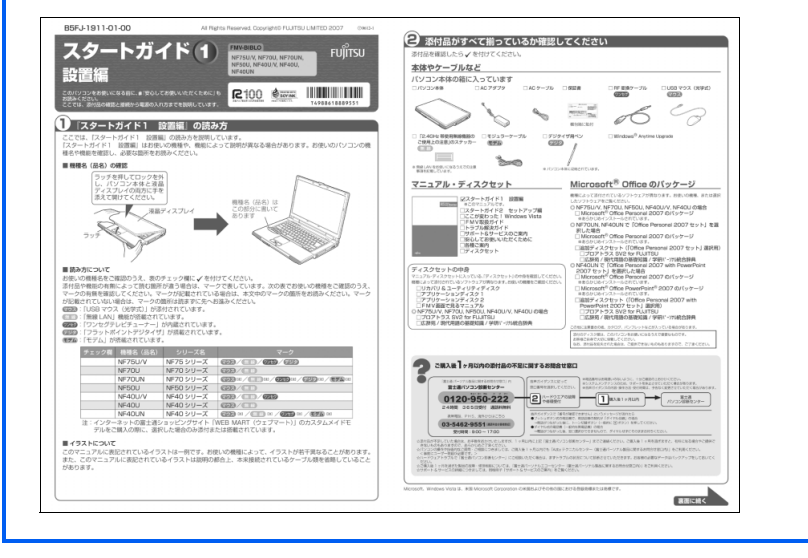

## **Windows のセットアップ**

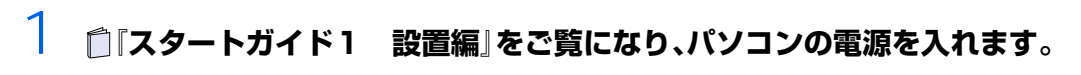

## 2 **マウス、フラットポイント、スティックポイント、キーボードなどには触 らずに、そのまましばらくお待ちください。**

電源を入れると、次のような画面が表示されます。

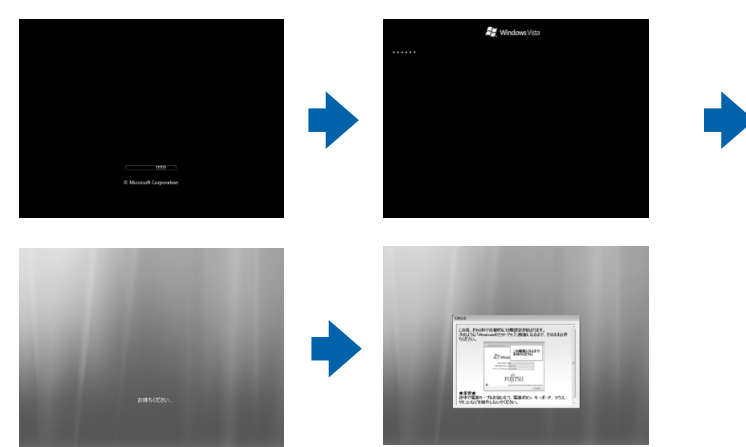

(画面は機種や状況により異なります)

パソコンが再起動します。

この間、画面が真っ暗になったり、画面に変化がなかったりすることがありますが、故障ではあ りません。

「Windows のセットアップ」画面が表示されるまで、電源を切らずにそのままお待ちください。 途中で電源を切ると、Windows が使えなくなる場合があります。

#### **■「Windows のセットアップ」画面**

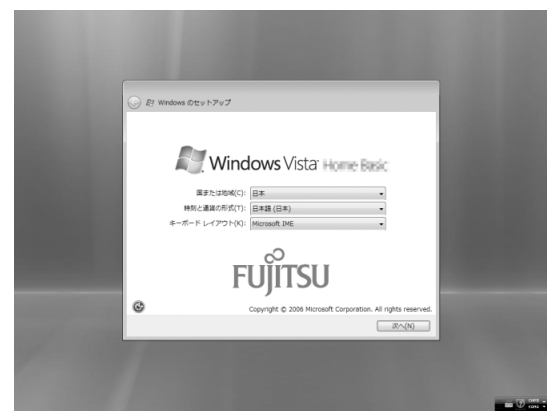

**参照** ▼ 電源を切って Windows が使えなくなった場合 □「トラブル解決ガイド」 →「Q&A 集」→「パソコンがおかしいときの Q&A 集」→「Q パソコンの電源を入れ ると、Windows が再起動を繰り返す」または「Q パソコンの電源を入れても、Windows が起動しない」

# 3 **DESKPOWER TX シリーズ、TEO、BIBLO をお使いの方は[、手順 4](#page-5-0) に 進んでください。 DESKPOWER(TX シリーズを除く)をお使いの方は、マウスを用意し**

#### **ます。**

マウスを机の上などの平らな場所に置き、左右のボタンに指がかかるように手を軽く乗せます。 手のひらの下の部分が、軽く机に触れるようにしてください。

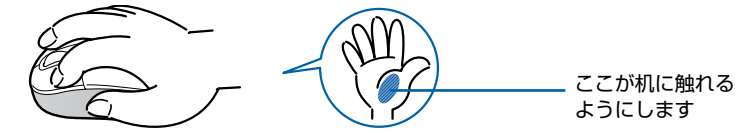

# $\mathsf{P}$ POINT.

#### マウスの向きに注意!

・ ワイヤレスマウスはボタンがあるほうをパソコン本体に向けて使います。

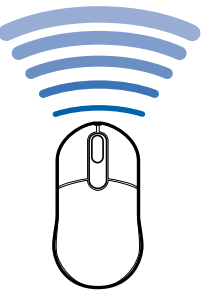

· USB マウス(光学式)はケーブルをパソコン本体に向けて使います。

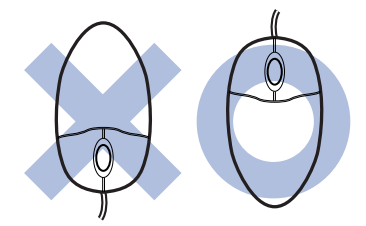

#### BIBLO のマウス添付機種の方へ

添付のマウスは[、P.16](#page-17-0) [の手順 4](#page-17-0) が終了してから接続してください。

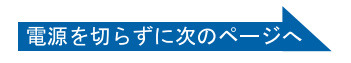

## <span id="page-5-0"></span>4 **<sup>1</sup> 画面上の (マウスポインタ)を「次へ」に合わせ、2 マウス、フラッ トポイント、またはスティックポイントの左ボタンを軽くカチッと 1 回押 して、すぐ離します。**

2 の操作のことを、「クリック」といいます。

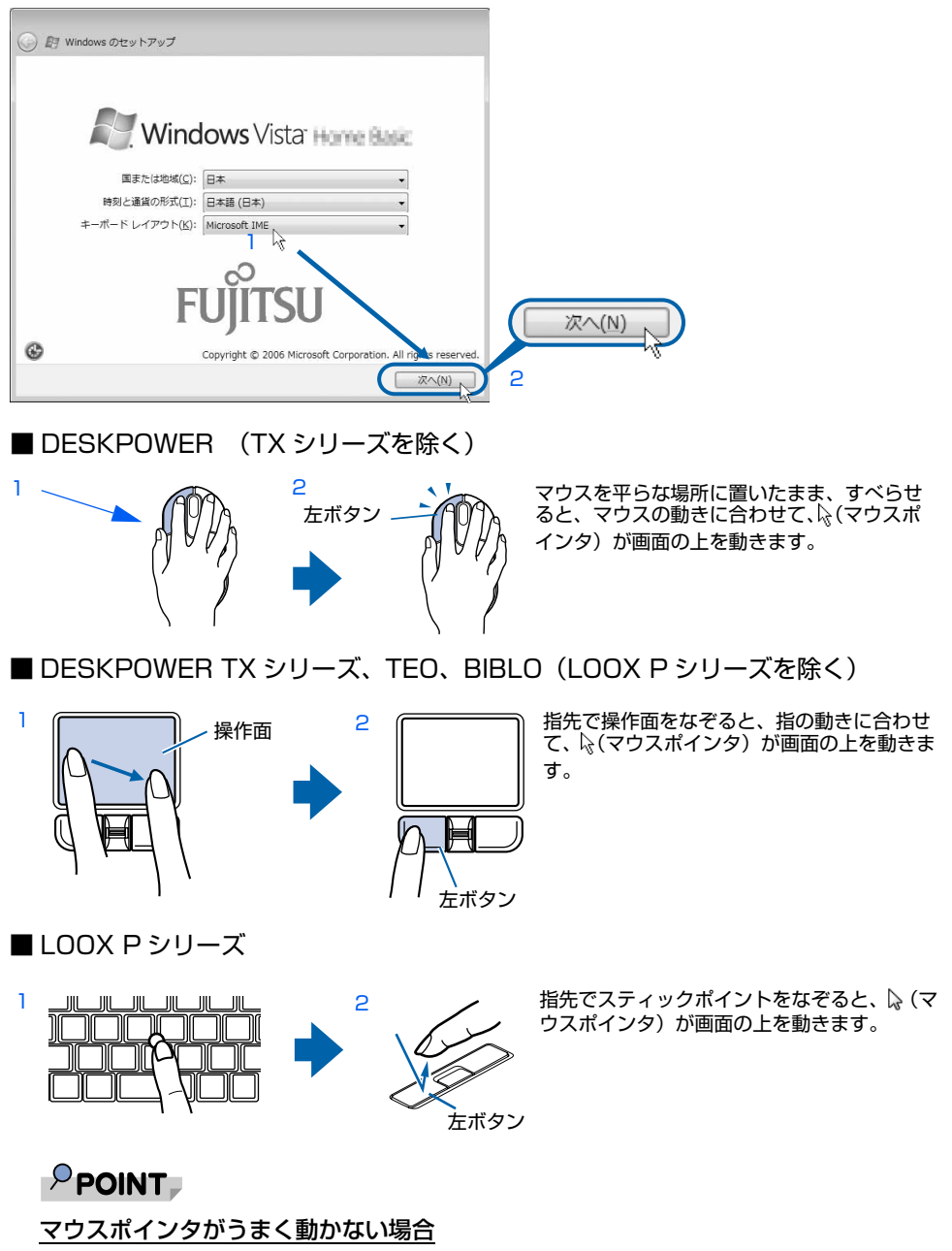

- 操作をしてもマウスポインタがうまく動かない場合は、次のことを確認してください。 ・ 『スタートガイド1 設置編』をご覧になり、パソコンを設置している環境およ び接続の確認をしてください。
- それでも操作できない場合は、次の手順に従ってパソコンの電源を入れ直してください。 1. 電源(パソコン電源)ボタンを 4 秒以上押して電源を切ります。
	- 2. 10 秒以上たってから、電源(パソコン電源)ボタンを押して電源を入れます。

## 5 **1 ライセンス条項の内容をご覧になり、ご同意いただけるときは「ライセ ンス条項に同意します」を 2ヶ所クリックして √ にし、2「次へ」をク リックします。**

Windows を使用するには同意が必要です。

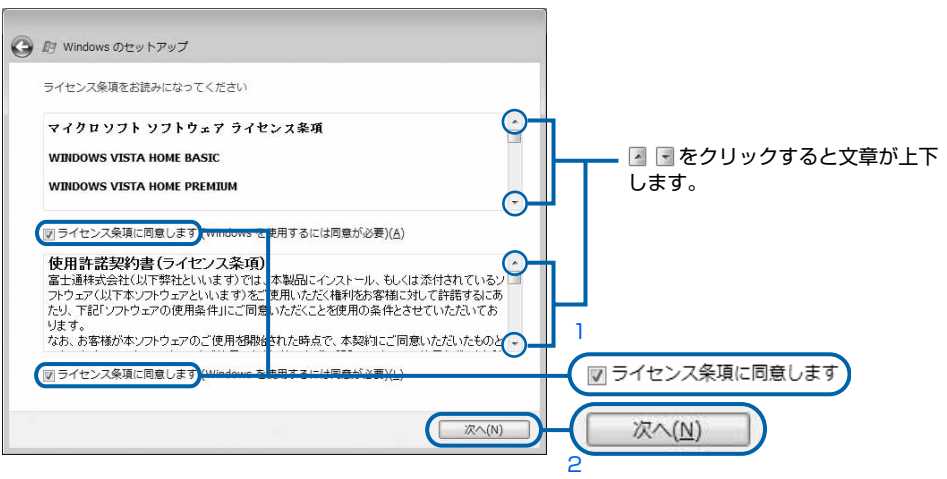

<sup>(</sup>画面は機種や状況により異なります)

## 6 **1ユーザー名を入力し、2お好みの画像をクリックして選択し、3「次へ」 をクリックします。**

ここでは例として、ユーザー名は「FMV」と入力します。

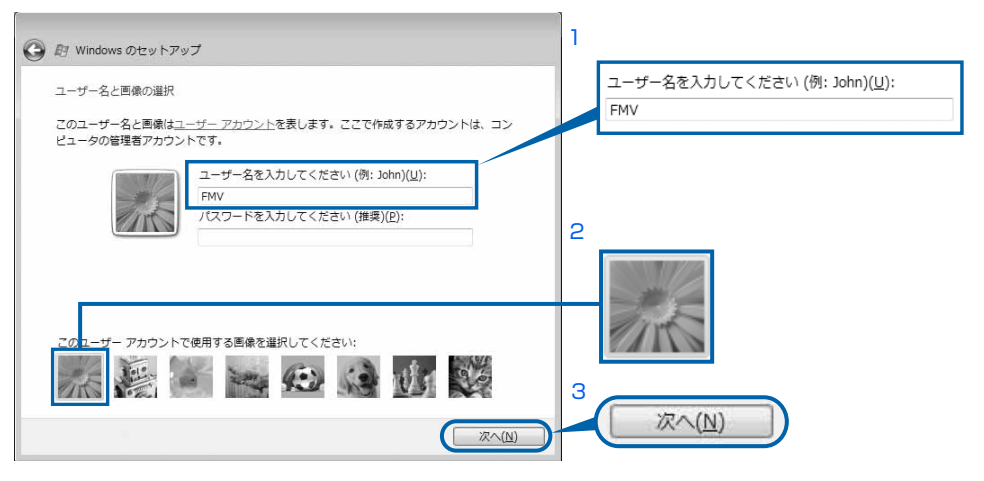

### $\mathsf{P}$  POINT

#### 文字の入力のしかた

文字の入力のしかたは、 『トラブル解決ガイド』裏表紙の「文字の入力のしかた」 をご覧ください。

#### パスワードは後から設定できます

ここではパスワードを入力しません。パスワードを設定する場合は、Windows のセッ トアップがすべて完了した後に設定してください。パスワードの設定方法については、 Windows のヘルプを表示し、「パスワード」で検索して「コンピュータをパスワード で保護する」をご覧ください。

電源を切らずに次のページ

## 7 **<sup>1</sup> お好みのデスクトップの背景をクリックして選択し、2「次へ」をクリッ クします。**

ここでは例として、「富士通オリジナル背景」から選択します。

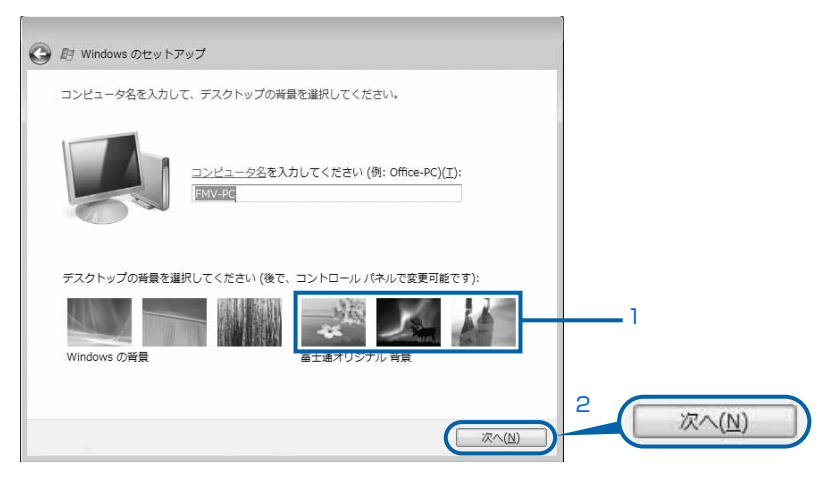

## $P$ POINT.

#### コンピュータ名は後から変更できます

表示されているコンピュータ名は、ここでは変更しません。コンピュータ名を変更す る場合は、Windows のセットアップがすべて完了した後に変更してください。コン ピュータ名の変更方法については、Windows のヘルプを表示し、「コンピュータ名」 で検索して「コンピュータ名を変更する」をご覧ください。

# 8 **「推奨設定を使用します」をクリックします。**

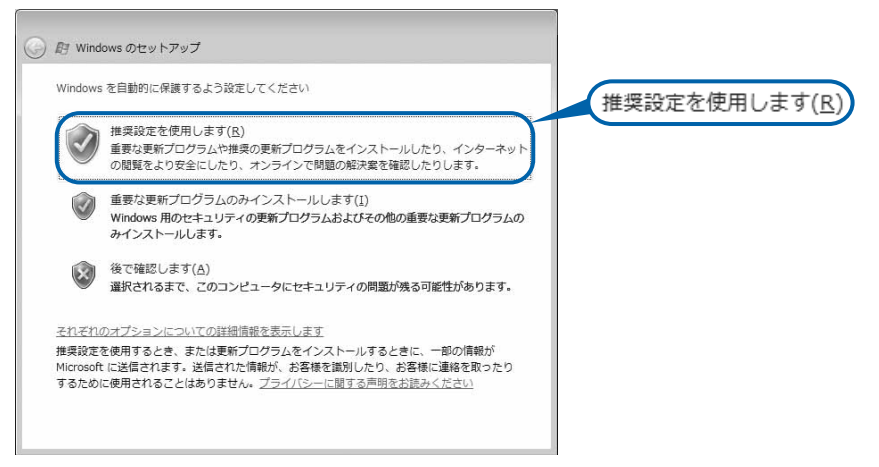

# 9 **1タイムゾーン、日付、時刻を確認し、2「次へ」をクリックします。**

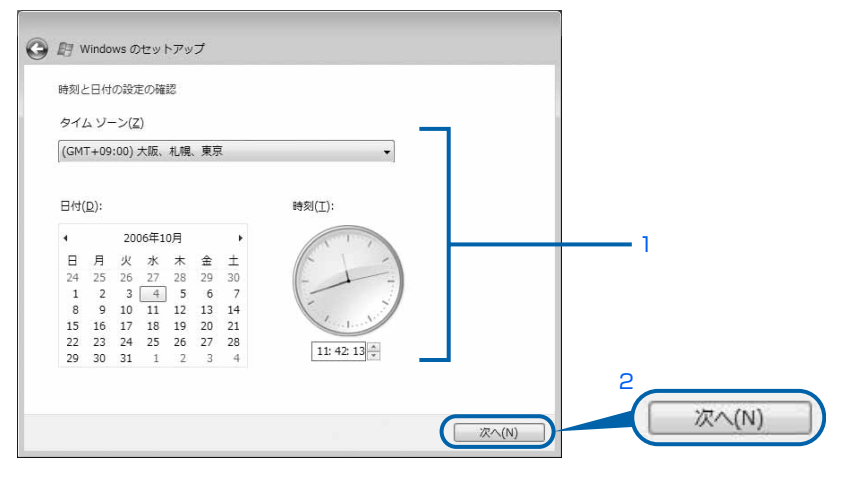

## $P$  POINT

#### タイムゾーン、日付、時刻を変更する場合

タイムゾーン、日付、時刻を変更する場合は、Windows のセットアップがすべて完 了した後に変更してください。タイムゾーン、日付、時刻の設定方法については、 Windows のヘルプを表示し、「時計」で検索して「時計を設定する」をご覧ください。

# 10 **「開始」をクリックします。**

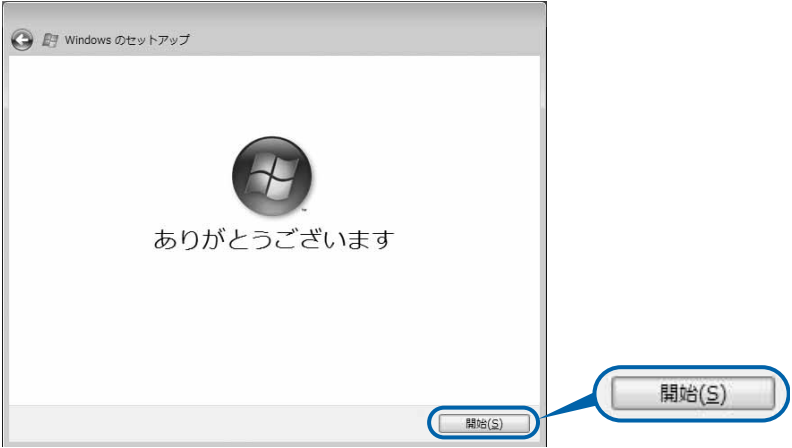

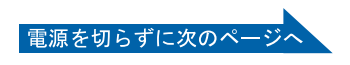

# 11 **「必ず実行してください」ウィンドウが表示されるまで、そのまましばら くお待ちください。**

この間に画面が何度か変化します。「必ず実行してください」ウィンドウが表示されるまで、お 使いの機種により 5 分以上時間がかかる場合があります。

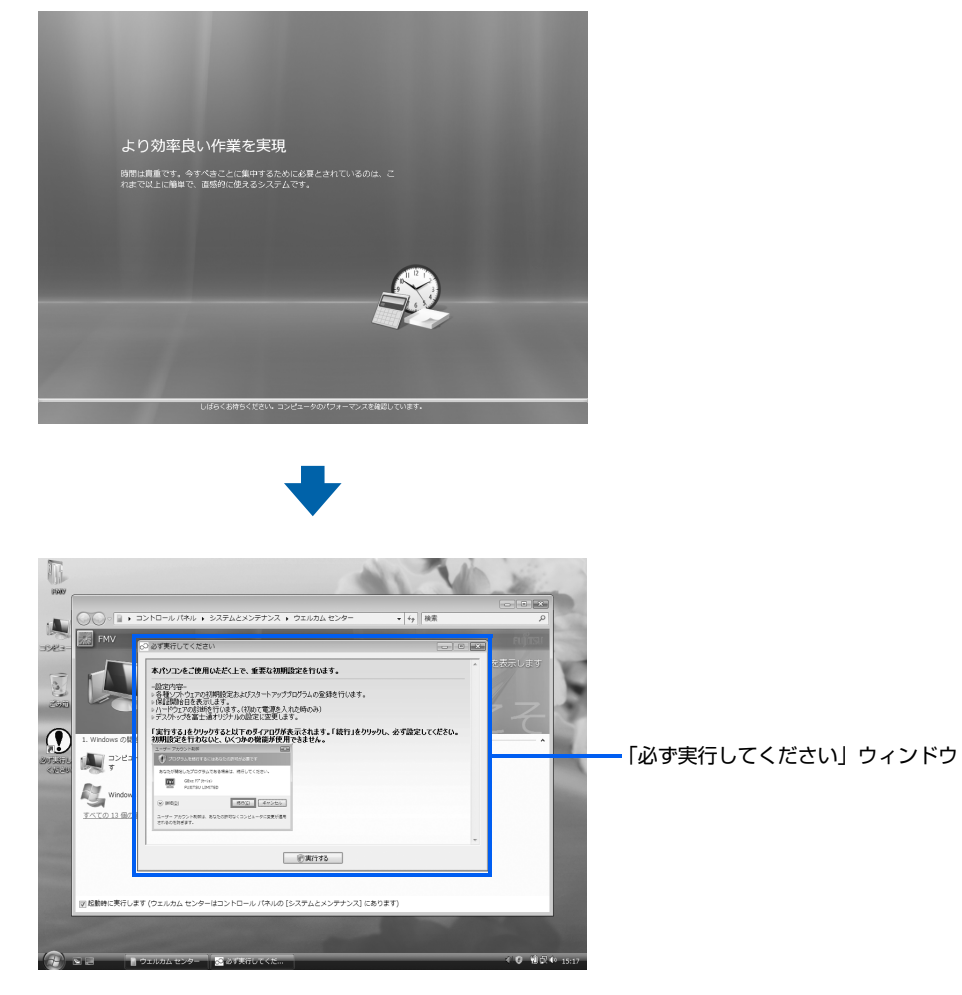

**続いて、「必ず実行してください」を実行します (…▶P.9)。** 

# <span id="page-10-0"></span>2 **「必ず実行してください」を実行する**

「必ず実行してください」は、パソコンの初期設定を行うプログラムです。以降の手順は最後 まで必ず実行してください。実行しないと、いくつかの機能がお使いになれません。 機種によっては、画面が表示されるまでに時間がかかることがありますが、そのままお待ち ください。

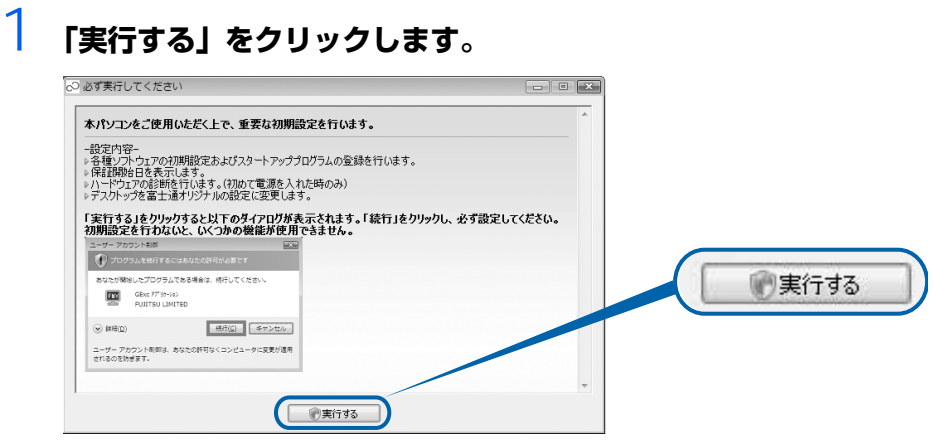

(画面は機種や状況により異なります)

## 2 **「ユーザーアカウント制御」ウィンドウが表示されたら、「続行」をクリッ クします。**

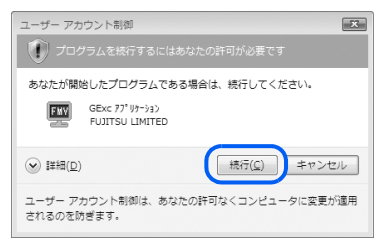

3 **パソコンの初期設定が始まります。そのまましばらくお待ちください。**

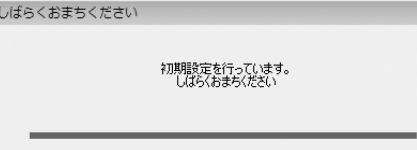

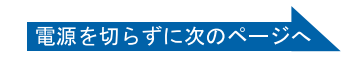

## 4 **ハードウェア診断が始まり、次の画面が表示されます[。手順 5](#page-11-0) の画面が表 示されるまで、そのままお待ちください。**

途中、ディスプレイを診断する画面なども表示されます。

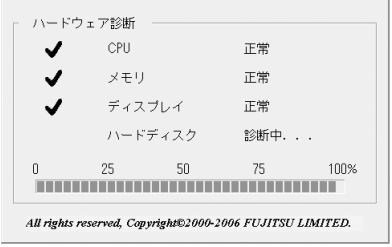

## 修重要

「診断センターにお問い合わせください」の画面が表示された場合 画面の指示に従ってください。

<span id="page-11-0"></span>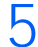

5 **この画面が表示されたら、保証書を用意します。**

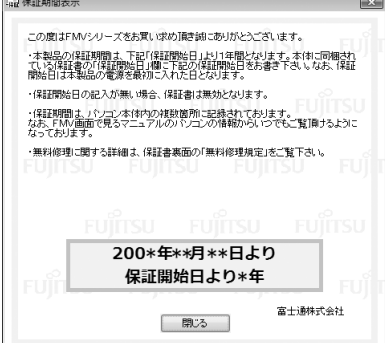

保証書は梱包箱に貼り付けられています。

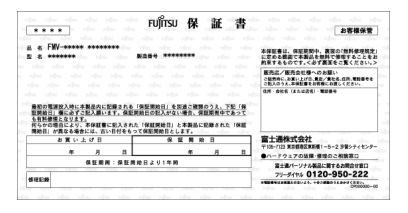

# 6 **画面に表示された保証開始日を、保証書に書き写します。**

保証書に保証開始日が記入されていないと、保証期間内であっても有償での修理となります(な お、保証開始日は本製品の電源を最初に入れた日になります)。

保証書は大切に保管してください。

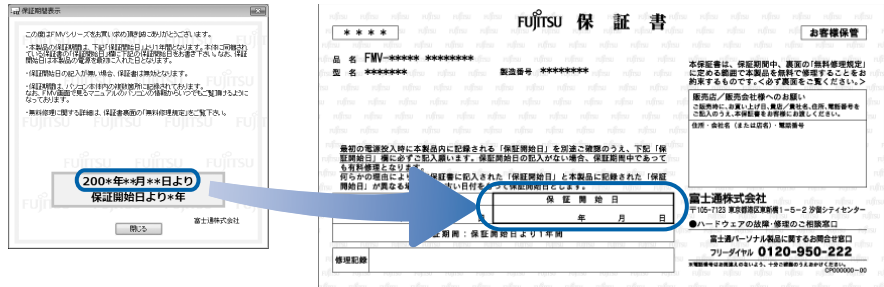

(保証書の文面はお買上げの状況により異なります)

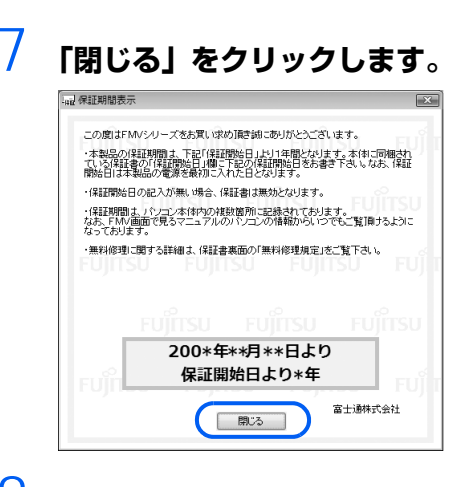

# 8 **次の手順に進んで良ければ「いいえ」をクリックします。**

もう一度保証期間を確認したいときは「はい」をクリックしてください。

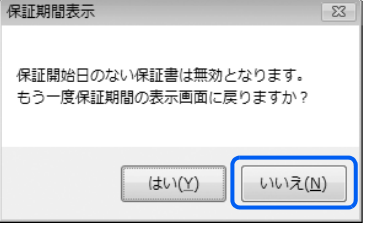

# 9 **「OK」をクリックします。**

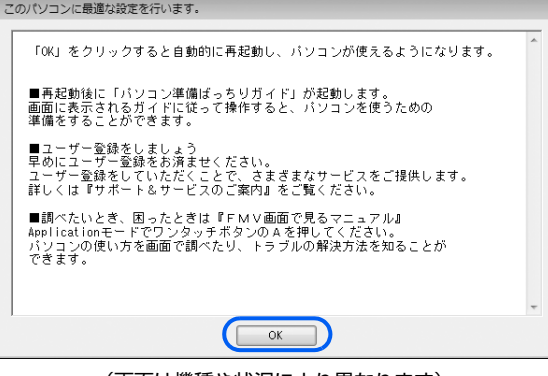

(画面は機種や状況により異なります)

画面がいったん暗くなり、パソコンが再起動します。次の画面が表示されるまで少し時間がかか ることがありますが、そのままお待ちください。

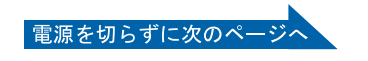

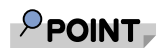

#### 「インスタント MyMedia」のセットアップが始まったら

「インスタント MyMedia」搭載機種は、「インスタント MyMedia」のセットアップ が始まります。

[手順 10](#page-13-0) の画面が表示されるまで、電源を切らずにそのままお待ちください。

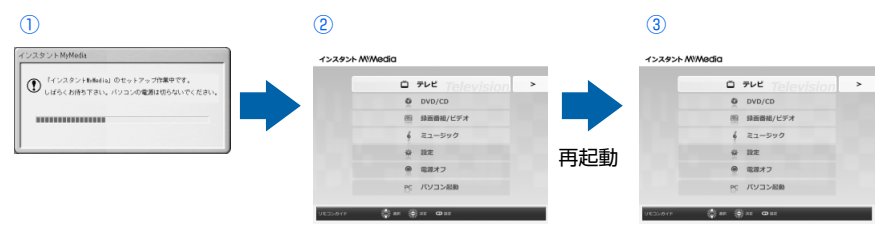

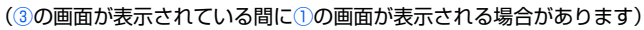

セットアップ中はパソコンが再起動して画面が真っ暗になったり、「インスタント MyMedia」の画面が表示されたりします。セットアップが終了するまでには3~7 分ほどかかります。

# <span id="page-13-0"></span>10 **「パソコン準備ばっちりガイド」の起動メッセージが表示されたら、「OK」 をクリックします。**

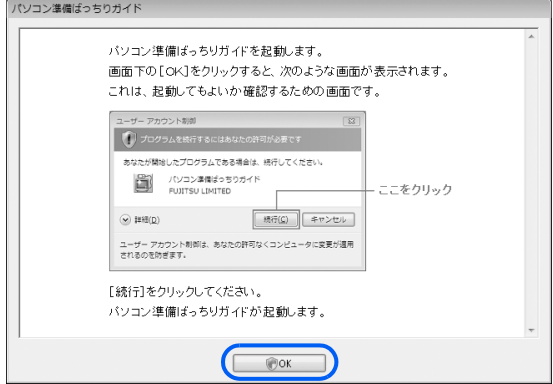

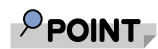

#### 次の画面が表示されたら

無線 LAN 機能搭載の機種の場合、Windows のセットアップが終了すると、パソコン の電源を入れるたびに次の画面が表示されます。

しばらく何も操作しないと、表示されていた画面は消えます。

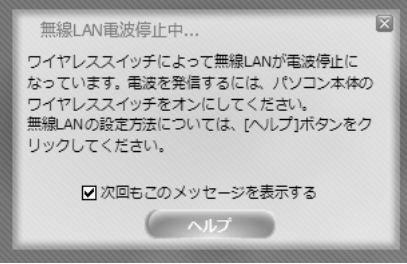

「次回もこのメッセージを表示する」の ■ をクリックして ■ にすると、この画面は表 示されなくなります。

#### 参照

▼無線 LAN については 『FMV 取扱ガイド』 →「パソコンの取り扱い」→「無線 LAN 機能を使う」

# 11 **「ユーザーアカウント制御」ウィンドウが表示されたら、「続行」をクリッ クします。**

「パソコン準備ばっちりガイド」が起動します。

「パソコン準備ばっちりガイド」は、パソコンを使うために必要な設定やセキュリティ対策など の操作を、画面上でガイドします。この後は、「パソコン準備ばっちりガイド」を使って、パソ コンを使うための準備をします。

**続いて、『画面で見るマニュアル』の準備をしましょう(↔▶P.15)。** 

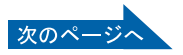

#### **パソコンの電源を切って操作を中断できます**

ここまでの操作が終了したら、パソコンの電源を切って操作を中断できます。 ただし、セキュリティ対策ソフトの設定などが完了していないため、できるだけ早く、この後の準備を 再開してください。

■ 操作を中断するには

- 1.「パソコン準備ばっちりガイド」の左側にあるメニューの「閉じる」をクリックします。
- 2.「パソコン準備ばっちりガイドを終了します。」というメッセージが表示されたら、「OK」をクリッ クします。

「パソコン準備ばっちりガイド」が終了します。

3. パソコンの電源を切ります。

参照 ▼ 電源の切りかた ■『『FMV 取扱ガイド』 →「パソコンの取り扱い」→「電源を入れる/切る」

■ 操作を再開するには

- 1. デスクトップにある ※ (パソコン準備ばっちりガイド)をクリックします。
- 2.「ユーザーアカウント制御」ウィンドウが表示されたら、「続行」をクリックします。「続行」が表示 されず「管理者アカウント」が表示される場合は、そのアカウントのパスワードを入力してから 「OK」をクリックします。
- 3.「パソコン準備ばっちりガイド」が起動します。
- 4. 「『画面で見るマニュアル』の準備をする| (·•▶P.15)の手順に従って操作を再開します。

# <span id="page-16-0"></span>3 **『画面で見るマニュアル』の準備をする**

パソコンの操作でわからないことがあったら、『画面で見るマニュアル』を使って調べること ができます。ここでは、『画面で見るマニュアル』の初期設定を行い、使えるように準備します。

### **1 1「パソコン準備ばっちりガイド」の「画面で見るマニュアル」をクリッ クし、2「実行する」をクリックします。**

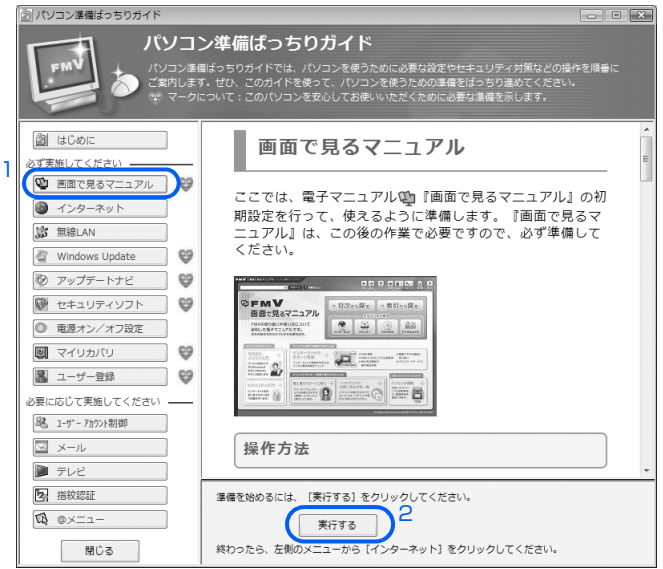

## 2 **「ユーザーアカウント制御」ウィンドウが表示されたら、「続行」をクリッ クします。**

# 3 **そのまましばらくお待ちください。**

『画面で見るマニュアル』の初期設定を自動で行っています[。手順 4](#page-17-0) の画面が表示されるまでに は5分ほどかかります。

 $P$ POINT.

#### 機種を選択する画面が表示されたら

別紙などで特に指示がない限り、お使いの機種名 ( 品名)を選んでください。

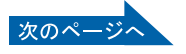

## <span id="page-17-0"></span>4 **「FMV 画面で見るマニュアルの準備が終了しました。」と表示されたら、 「OK」をクリックします。**

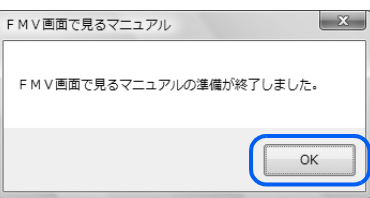

これで『画面で見るマニュアル』の初期設定は完了です。

『画面で見るマニュアル』の動作条件については、「『画面で見るマニュアル』の動作条件」 (·▶ [P.46\)](#page-47-0)をご覧ください。

#### **インターネットに接続する方は、「[インターネットを始めるための準備をする」](#page-18-0)へ進みましょう**  $(\cdot \cdot \cdot \cdot P.17)$  $(\cdot \cdot \cdot \cdot P.17)$  $(\cdot \cdot \cdot \cdot P.17)$ 。 **インターネットに接続しない方は、「[FMV を最新の状態にする」](#page-24-0)へ進みましょう( [P.23](#page-24-0))。**

**BIBLO のマウス添付機種の方は、マウスを接続できます** マウスが添付されている場合は、パソコン本体の USB コネクタ ●< よ に USB マウス (光学式) を接続 してください。 参照 ▼ マウスの接続方法 『画面で見るマニュアル』

→「5. パソコン本体の取り扱い」→「マウス/フラットポイント」→「マウスを接続する」

<span id="page-18-0"></span>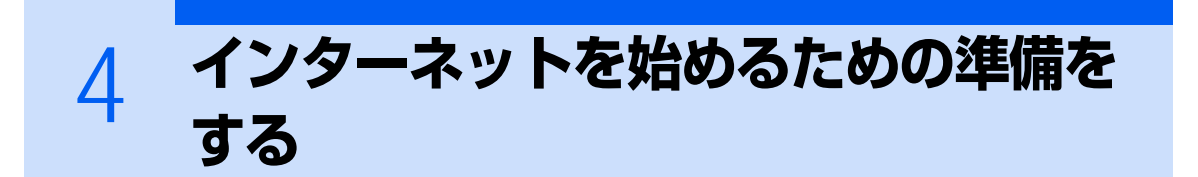

このパソコンでインターネットやオンラインユーザー登録を利用するためには、インター ネットに接続するための準備が必要です。

なお、初めてインターネットに接続するときには、ウイルスや不正アクセスからパソコンを 守るためのセキュリティ対策を必ず行ってください。

#### $P$ POINT

す。

#### 今までお使いになっていたパソコンの設定を移行する場合は

このパソコンには、今までお使いになっていたパソコンの設定や必要なデータの移行をガイドす る「PC 乗換ガイド」というソフトウェアが用意されています。このソフトウェアを使うと、今ま でお使いになっていたパソコンのインターネットや E メールの利用環境を、そのままこのパソコ ンで使うことができます。 「PC 乗換ガイド」を実行すると、お使いになっていたパソコンの情報が上書きされますので、「イ ンターネットを始めるための準備をする」の前に「PC 乗換ガイド」を実行することをお勧めしま

詳しくは、[「補足情報①」](#page-45-0)(·▶P.44)をご覧ください。

# **インターネットに接続する流れ**

次のような流れで、インターネットに接続する準備をします。 「パソコン準備ばっちりガイド」の「インターネット」もあわせてご覧ください。

#### **プロバイダと契約する**

インターネットに接続するには、インターネット接続業者であるプロバイダと契約する必要がありま す。プロバイダのサービス内容を確認して申し込みましょう。

 $P$ POINT.

#### @nifty について

@nifty は、富士通が推奨するプロバイダです。 プロバイダがまだ決まっていないという方は、@nifty をお試しになりませんか? FMV ご購入のお客様だけに、お得な特典もご用意いたしております。 料金コースやサービス、サポートについては、 门 「@nifty 入会マニュアル」をご覧ください。

### **インターネットに接続する設定をする**

インターネットに接続する回線や、使用する機器に合わせて設定します。

インターネットに接続したり、メールをやり取りしたりするには、ID やパスワードが必要になります。 また、各プロバイダや回線事業者に合わせた設定が必要となります。設定については、各プロバイダ や回線事業者から提供される書類や、各機器のマニュアルを必ずご覧ください。

#### **■無線 LAN でインターネットに接続する場合は**

無線 LAN を使ってインターネットに接続する場合は、インターネットの設定の前に、無線 LAN の設 定が必要になります。

(参照)

▼ 無線 LAN については

■ 『FMV 取扱ガイド』

→「パソコンの取り扱い」→「無線 LAN 機能を使う」

#### **初めてインターネットに接続するときのセキュリティ対策をする**

このパソコンの出荷後、お客様にご購入いただくまでの間にも、セキュリティの脆弱性(ぜいじゃく せい:一般的に、コンピュータやネットワークにおけるセキュリティ上の弱点のこと)が新たに見つ かったり、悪質なウイルスが出現したりしている可能性があります。

初めてインターネットに接続するときには、インターネットの接続設定が終わった後、必ず Windows を最新の状態(·▶P.19)にし、セキュリティ対策ソフトの初期設定(…▶P.27)を行ってください。

修重要

#### 内蔵モデムをご利用の方は(内蔵モデム搭載機種のみ)

ソフトウェアを起動したままインターネットに長時間接続していると、パソコンの CPU に高 い負荷がかかり、内蔵モデムでの通信が切断される場合があります。このような場合は、ブラ ウザやメールソフト以外のソフトウェアを終了してからもう一度インターネットに接続して ください。

**続いて、「Windows Update」を実行して Windows を最新の状態にしましょう( [P.19\)](#page-20-0)。**

# <span id="page-20-0"></span>5 **Windows を最新の状態にする**

インターネットに接続できるようになったら、インターネットに接続した状態で「Windows Update」を実行してください。

# **「Windows Update」を実行する**

「Windows Update」は、Windows を常に最新の状態に整えるマイクロソフト社が提供するサポー ト機能です。「Windows Update」を実行すると、Windows やソフトウェアなどを最新の状態に更 新・修正できます。最新の状態にすることにより、ウイルスが侵入したり、不正アクセスされたりす るヤキュリティホールをなくすための対策(パッチをあてると言います)もされます。

初めてインターネットに接続するときは、「Windows Update」を実行します。

#### 修重要

#### 「Windows Update」について

「Windows Update」でマイクロソフト社から提供されるプログラムについては、弊社がその 内容や動作、および実施後のパソコンの動作を保証するものではありませんのでご了承くださ い。

#### $P$ POINT

#### 「情報バー」という画面が表示されたら

「OK」をクリックします。

#### 「セキュリティ警告」という画面が表示されたら

「はい」をクリックします。

#### 手順で説明していない画面が表示されたら

「はい」、「OK」、「同意する」、「~インストールする」、「今すぐインストール」、「続行」などをク リックして、先の手順に進んでください。

#### しばらく操作しないと

電源を入れた状態でしばらく(約5分間)操作しないと、動画(スクリーンヤーバー)が表示さ れたり、画面が真っ暗になったりすることがありますが、電源が切れたわけではありません。こ れはパソコンの省電力機能が働いている状態です。

マウス、フラットポイント、スティックポイント、キーボードを操作すると、元の画面に戻ります。

#### ブロードバンド環境でのご利用をお勧めします

インターネットに接続して更新情報を確認するので、ブロードバンドの環境でお使いになること をお勧めします。

ブロードバンド環境以外でご利用になると、最新の状態へ更新する作業に多くの時間を必要とす る場合があります。

# 1 **インターネットに接続されているか確認してください。**

## 2 **1「パソコン準備ばっちりガイド」の「Windows Update」をクリック し、2「実行する」をクリックします。**

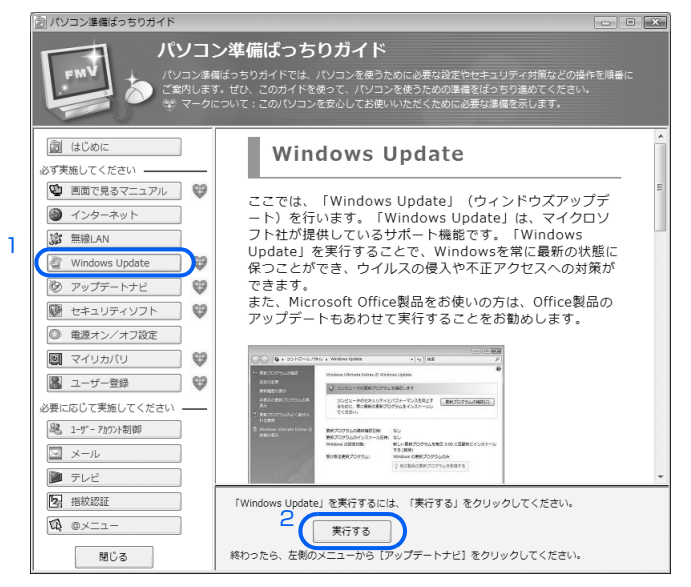

「Windows Update」ウィンドウが表示されます。

## 3 **「Windows Update」ウィンドウの「他の製品の更新プログラムを取得 します」をクリックします。**

更新プログラムがある場合は、インストールが始まることがあります。

「Windows Update」ウィンドウに「更新プログラムは正常にインストールされました。」と表 示されるまでしばらくお待ちください。

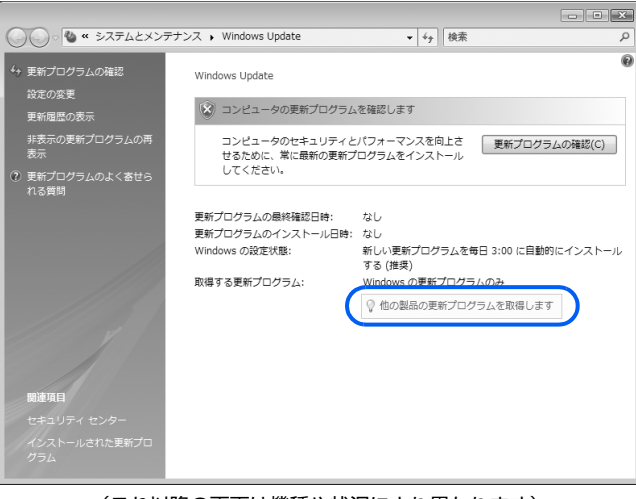

(これ以降の画面は機種や状況により異なります)

#### 4 **1「使用条件」をクリックし、内容をよくお読みになった上で、2「使用 条件に同意します。」をクリックして にし、3「インストール」をクリッ クします。**

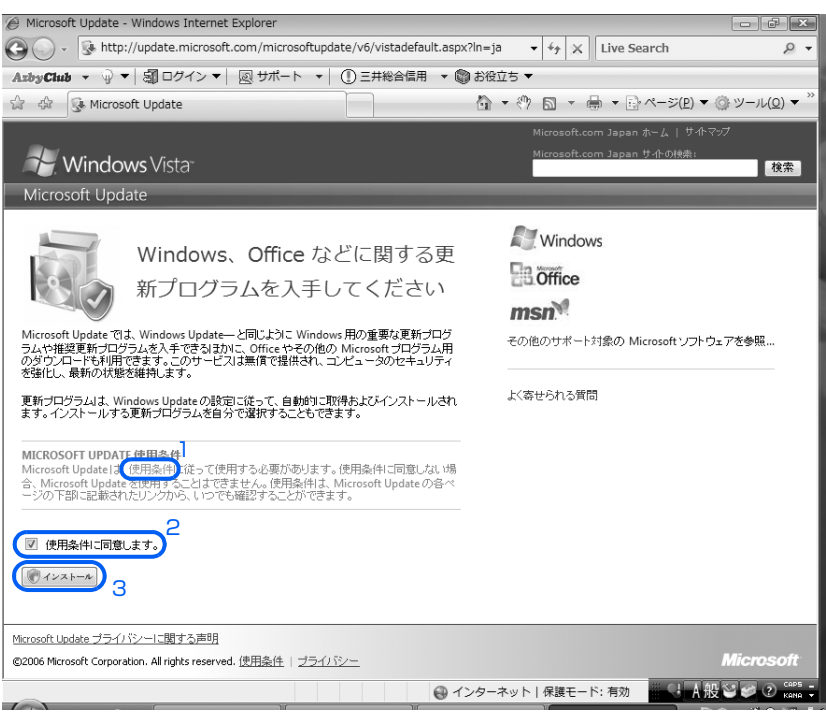

## 5 **「ユーザーアカウント制御」ウィンドウが表示されたら、「続行」をクリッ クします。**

更新プログラムがある場合は、インストールが始まることがあります。 「Windows Update」ウィンドウに「更新プログラムは正常にインストールされました。」と表 示されるまでしばらくお待ちください。

<span id="page-22-0"></span>6 **「更新プログラムの確認」をクリックします。**

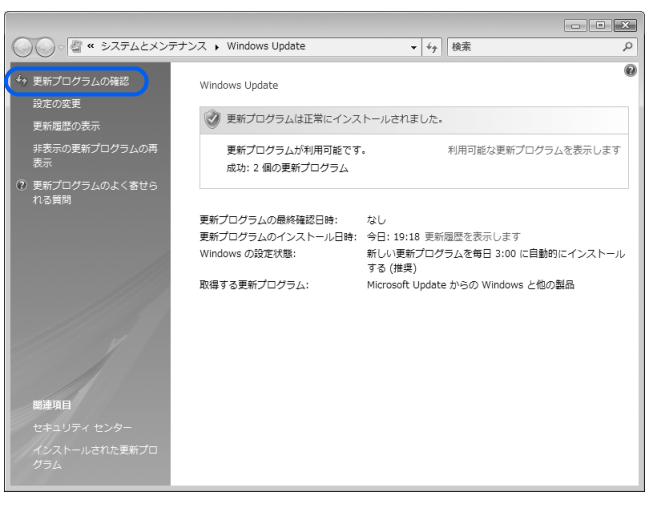

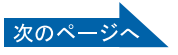

<span id="page-23-0"></span>7 **更新プログラムがある場合は、画面の指示に従ってインストールします。**

「Windows は最新の状態です。」と表示された[ら手順 9](#page-23-1) へ進みます。

### $\mathsf{P}$ POINT

#### 使用許諾契約書の画面が表示されたら

1. 1「ライセンス条項| をよくお読みになり、「同意します| をクリックして ● に し、2「完了」をクリックします。

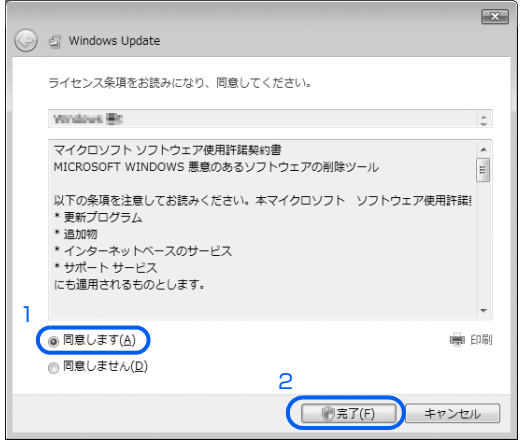

- 2. 「ユーザーアカウント制御」ウィンドウが表示されたら、「続行」をクリックしま す。
- 8 **「Windows Update」ウィンドウに「Windows は最新の状態です。」と 表示されたら、「Windows Update」は完了です。**

「Windows は最新の状態です。」と表示されない場合は[、手順 6](#page-22-0) [~ 7](#page-23-0) を繰り返します。

<span id="page-23-1"></span>9 **をクリックし、「Windows Update」ウィンドウを閉じます。**

#### $P$ POINT

#### ダイヤルアップ接続の方は

「Windows Update」ウィンドを閉じた後、回線を切断します。 回線が切断されると、画面右下の通知領域に 2 が表示されます。

**続いて、FMV を最新の状態にしましょう(…▶P.23)。** 

# <span id="page-24-0"></span>6 **FMV を最新の状態にする**

Windows を最新の状態にしたら、FMV を最新の状態にします。 はじめに添付のディスクからアップデートしてください。 その後で、インターネットに接続する方は、「アップデートナビ」を実行してください。

# **ディスクからアップデートする**

添付のディスクを使って、パソコンをアップデートします。 ◎ 「FMV アップデートディスク」を用意 してください。

- 1 **「パソコン準備ばっちりガイド」右上の をクリックし、「パソコン準備 ばっちりガイド」ウィンドウを最小化します。**
- 2 **「FMV アップデートディスク」を CD/DVD ドライブにセットします。**
- 3 **「自動再生」ウィンドウが表示されたら、「フォルダを開いてファイルを表 示」をクリックします。**
- 4 **表示されるファイルの中から「readme」をクリックします。**
- 5 **「readme」に記載されている手順に従って、パソコンをアップデートし ます。**

**インターネットに接続しない方は、[「セキュリティ対策ソフトの初期設定をする](#page-28-0)」( [P.27\)](#page-28-0)へ進み ましょう。**

#### $P$ POINT.

#### インターネットに接続しない方は

今後インターネットに接続するときは、次の操作を実行して、Windowsやソフトウェアを最新の 状態にしてください。

- · 「[Windows を最新の状態にする](#page-20-0)」( •• ▶ [P.19](#page-20-0))
- · 「[「アップデートナビ」を実行する」](#page-25-0)( •▶ [P.24\)](#page-25-0)

# <span id="page-25-0"></span>**「アップデートナビ」を実行する**

このパソコンの出荷後、お客様にご購入いただくまでの間にも、弊社では改善に努めています。パソ コンをよりお勧めの状態に整える「アップデートナビ」というサポート機能をご利用ください。「アッ プデートナビ」では、インターネットを経由して、弊社が推奨する最新情報を確認し、お使いのパソ コンを、より安定して動作するお勧めの状態にします。

#### $\mathsf{P}$ POINT

#### ブロードバンド環境でのご利用を推奨します

インターネットを利用して更新情報を確認するので、ブロードバンドの環境でお使いになること を強く推奨します。

推奨環境以外でご利用になるとソフトウェアの規模によっては、最新の状態へ更新する作業に多 くの時間を必要とする場合があります。

## 1 **タスクバーの「パソコン準備ばっちりガイド」をクリックし、「パソコン 準備ばっちりガイド」ウィンドウを表示させます。**

2 **1「パソコン準備ばっちりガイド」の「アップデートナビ」をクリックし、 2「実行する」をクリックします。**

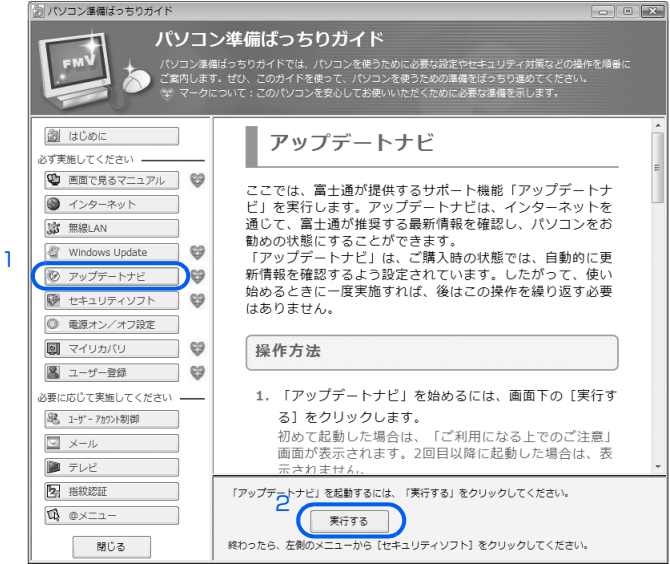

## 3 **「ご利用になる上でのご注意」の画面が表示されたら、内容をよくお読み になり、「承諾する」をクリックします。**

「承諾しない」をクリックした場合、「アップデートナビ」はご利用いただけません。

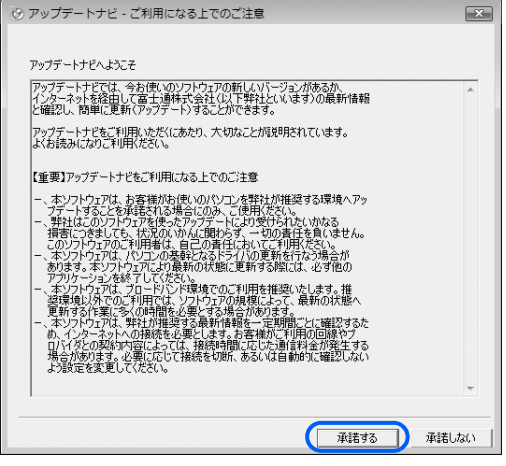

# 4 **更新項目を確認します。必要に応じて、概要、詳細をご覧ください。**

更新したくない項目がある場合は、その項目の左にある <a> は、すべての項目を更新することをお勧めします。

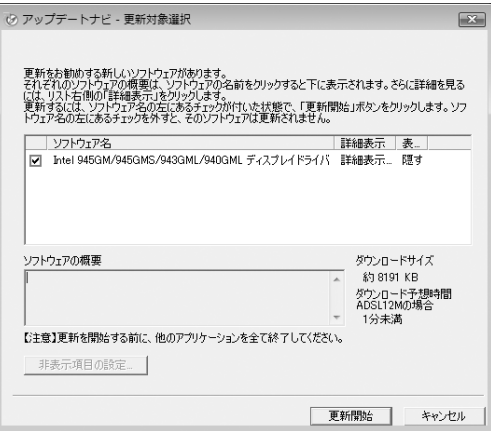

(これ以降の画面は機種や状況により異なります)

### $\mathsf{P}$  POINT

#### 「お使いの環境がお勧めの状態です」の画面が表示されたら

「閉じる」をクリックし、「アップデートナビ」を終了します。

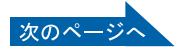

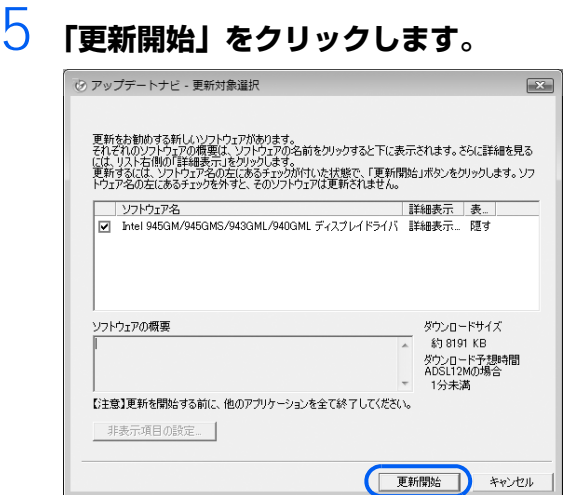

更新情報が自動的にダウンロードされ、インストールされます。

## 6 **パソコンの再起動を要求するメッセージが表示された場合は、「はい」を クリックします。**

パソコンが再起動し、更新が完了します。 メッセージが表示されない場合は、これで更新は完了です。

#### **続いて、セキュリティ対策ソフトの初期設定をしましょう (…▶P.27)。**

# <span id="page-28-0"></span>セキュリティ対策ソフトの初期設定をする

FMVを最新の状態にしたら、インターネットに接続した状態でセキュリティ対策ソフトの初 期設定を行ってください。また、インターネットに接続しない場合も、データによるウイル ス感染を防ぐため、セキュリティ対策ソフトの初期設定をすることをお勧めします。

# **このパソコンに用意されているセキュリティ対策ソフト**

このパソコンには、様々な機能を備えた総合的なセキュリティ対策ソフトが用意されています。 次の 2 つのソフトウェアのうち、どちらか 1 つを選んで初期設定をしてください。

- **・「Norton Internet Security」を選んだ方は**  「[「Norton Internet Security」を使う」](#page-28-1)に進んでください。( [P.27](#page-28-1))
- **・「ウイルスバスター」を選んだ方は**  「[「ウイルスバスター」を使う](#page-31-0)| に進んでください。(·▶P.30)

# <span id="page-28-1"></span>**「Norton Internet Security」を使う**

**■「Norton Internet Security」をインストールする**

修重要

他のソフトウェアを終了してください

インストール終了後、自動的に再起動します。他のソフトウェアをお使いになっている場合は、 終了してからインストールしてください。

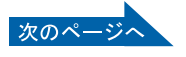

# 1 **1「パソコン準備ばっちりガイド」の「セキュリティソフト」をクリック し、2「実行する」をクリックします。**

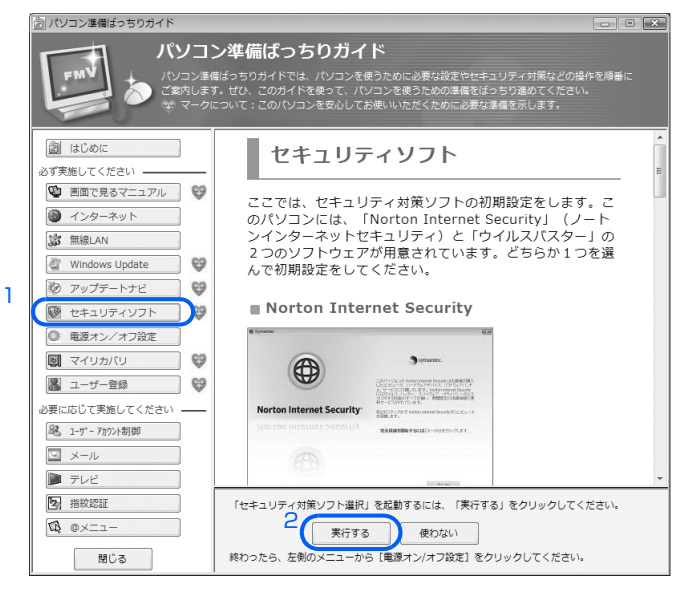

# 2 **「Norton Internet Security」のボタンをクリックします。**

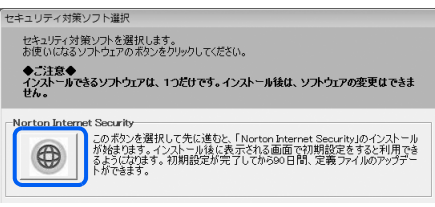

# 3 **画面の内容をよく確認し、インストールを開始するには、「同意する」を クリックします。**

「同意する」をクリックした後は、セキュリティ対策ソフトを変更することはできませんので、 ご注意ください。

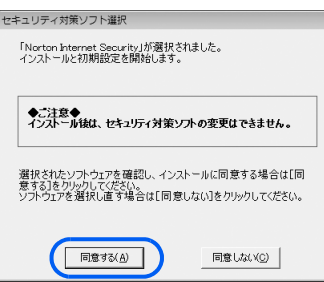

4 **「Norton Internet Security」の画面が表示されるまで、そのままし ばらくお待ちください。**

## 5 **「Norton Internet Security」の画面が表示されたら、初期設定を行 います。**

この後は、「次へ」「続行」「完了」「同意します」などをクリックして操作を進めてください。

#### $P$ POINT

#### インターネットに接続していない場合

・「LiveUpdate にようこそ」の画面が表示されたら 「キャンセル」をクリックします。

#### **■ご購入時の自動スキャン設定**

「Norton Internet Security」は、定期的にウイルススキャンを行う設定になっています。定期的に ウイルススキャンを行う設定は、お使いの状況にあわせて変更してください。

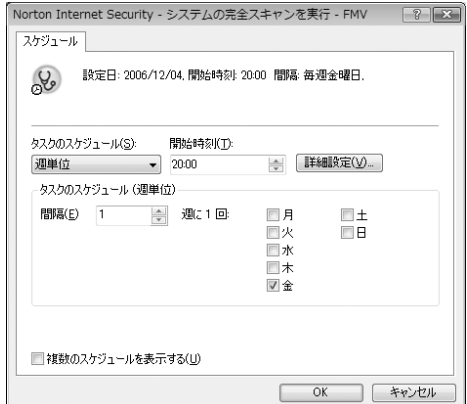

この画面は、次の手順で確認できます。

- 1 「タスクとスキャン」をクリックします。
- 2 「スキャンの設定」をクリックし、「システムの完全スキャンのスケジュール」をクリッ クします。

#### **■定義ファイルのアップデート期限**

初期設定が完了してから 90 日間は、定義ファイルのアップデートが利用できます。90 日に近づいた り、90 日を過ぎたりすると、更新サービスの申し込みをお勧めする画面が表示されます。 その後も使い続けるには、更新サービス(有料)の申し込みが必要です。

#### **■お問い合わせ先**

「Norton Internet Security」については、株式会社シマンテックにお問い合わせください。

参照

▼ お問い合わせ先

『サポート&サービスのご案内』

→「サポートのご案内」→「困ったときの解決ステップ」→「STEP3 サポート窓口に相 談する」→「ソフトウェアのお問い合わせ先」

**続いて、DESKPOWERのリモコン添付機種、TEOの方は、「電源オン/オフ設定」の設定をしま しょう( [P.34](#page-35-0))。 DESKPOWERのリモコンが添付されていない機種、BIBLOの方は、パソコンの状態を保存(マイ リカバリ)しましょう( [P.37](#page-38-0))。**

# <span id="page-31-0"></span>**「ウイルスバスター」を使う**

#### 修重要

#### 他のソフトウェアを終了してください

インストール終了後、自動的に再起動します。他のソフトウェアをお使いになっている場合は、 終了してからインストールしてください。

#### **■「ウイルスバスター」をインストールする**

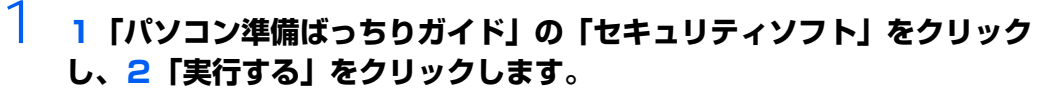

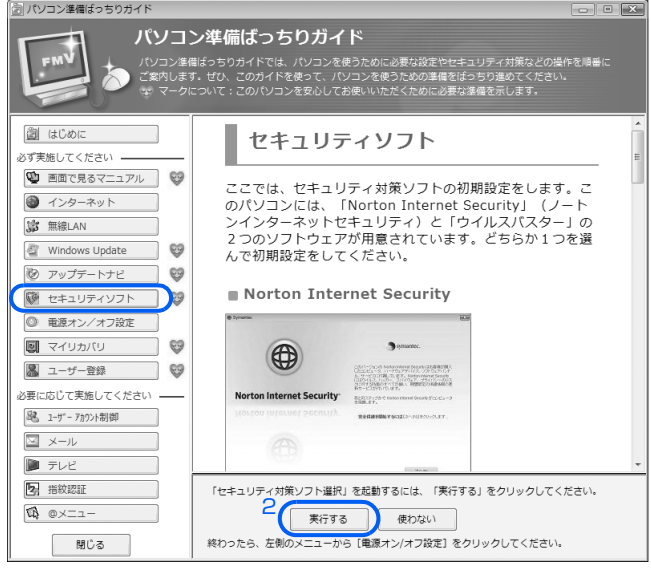

1

# 2 **「ウイルスバスター」のボタンをクリックします。**

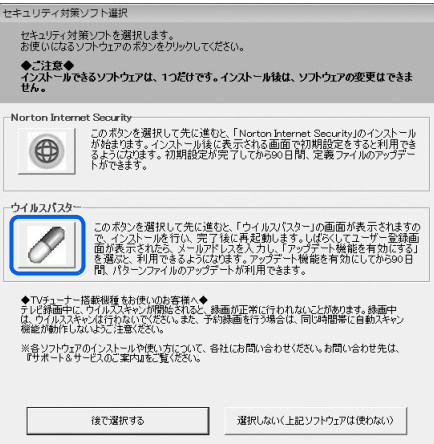

## 3 **画面の内容をよく確認し、インストールを開始するには、「同意する」を クリックします。**

「同意する」をクリックした後は、セキュリティ対策ソフトを変更することはできませんので、 ご注意ください。

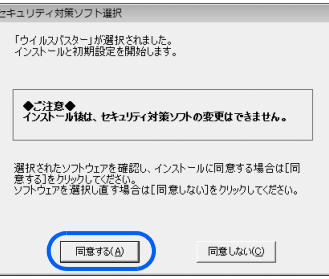

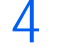

## 4 **この後は、画面の指示に従ってインストールします。**

「次へ」「はい」「同意する」「OK」「インストール」「完了」などをクリックして、操作を進めて ください。

#### **■「ウイルスバスター」の設定**

「ウイルスバスター」のパーソナルファイアウォール機能を使うときは、インターネットの接続形態に 合わせた設定が必要です。

次の手順に従って、設定してください。

1 **(スタート)→「すべてのプログラム」→「ウイルスバスター 2007」 →「ウイルスバスターを起動」の順にクリックします。**

概要説明の「動画マニュアル」を開始するか確認する画面が表示されます。

# 2 **「キャンセル」をクリックします。**

「ウイルスバスター」のトップ画面が表示されます。

3 **「不正侵入対策/ネットワーク管理」をクリックします。**

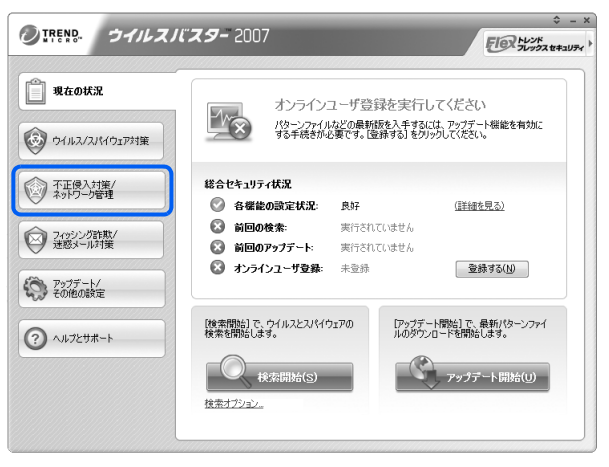

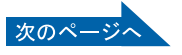

# 4 **「パーソナルファイアウォール」の「設定」をクリックします。**

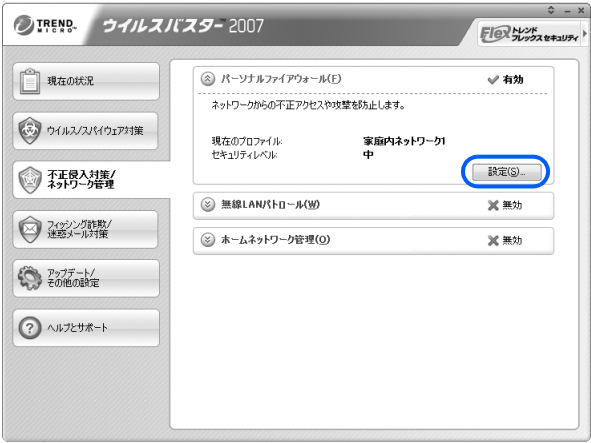

# 5 **「プロファイルの設定」で、インターネットの接続形態に合わせたプロファ イルを選択します。**

例えば、ADSL や光ファイバーなどを利用している場合は、「家庭内ネットワーク2」をクリッ クして選択し、「このプロファイルを有効にする」をクリックして、「OK」をクリックします。

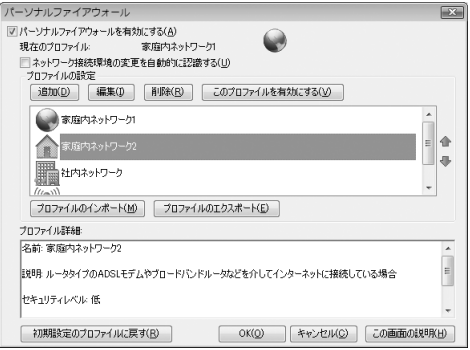

#### **■ご購入時の自動スキャン設定**

「ウイルスバスター」は、定期的にウイルススキャンを行う設定になっています。 定期的にウイルススキャンを行う設定は、お使いの状況にあわせて変更してください。

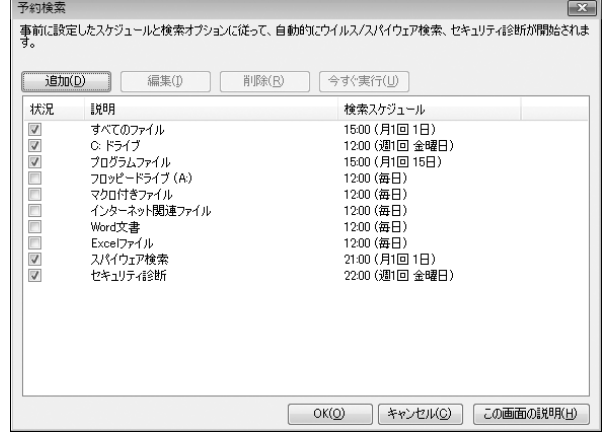

この画面は、次の手順で確認できます。

- 1 「ウイルス / スパイウェア対策」をクリックします。
- 2 「予約検索 / 手動検索」をクリックします。
- 3 「予約検索」をクリックします。

#### **■アップデート機能を有効にする**

アップデート機能を有効にするには、「オンラインユーザ登録」をしてください。 ユーザー登録にはメールアドレスが必要です。 詳しい使い方については、「ウイルスバスター」の「ヘルプとサポート」をご覧ください。

#### **■パターンファイルのアップデート期限**

ユーザー登録が完了してから 90 日間は、パターンファイルのアップデートが利用できます。 その後も使い続けるには、更新手続き(有料)が必要です。

#### **■お問い合わせ先**

「ウイルスバスター」については、トレンドマイクロ株式会社にお問い合わせください。

会照

#### ▼ お問い合わせ先

『サポート&サービスのご案内』

→「サポートのご案内」→「困ったときの解決ステップ」→「STEP 3 サポート窓口に相 談する」→「ソフトウェアのお問い合わせ先」

#### **続いて、DESKPOWERのリモコン添付機種、TEOの方は、「電源オン/オフ設定」の設定をしま しょう( [P.34](#page-35-0))。**

**DESKPOWERのリモコンが添付されていない機種、BIBLOの方は、パソコンの状態を保存(マイ リカバリ)しましょう( [P.37](#page-38-0))。**

# <span id="page-35-0"></span>8 **「電源オン/オフ設定」の設定をする**

# DESKPOWER のリモコン添付機種および、TEO

「電源オン/オフ設定」を設定すると、電源オフの状態(シャットダウン)から高速起動し、 テレビやインターネットを楽しめます。

> 1 **1「パソコン準備ばっちりガイド」の「電源オン/オフ設定」をクリック し、2「実行する」をクリックします。**

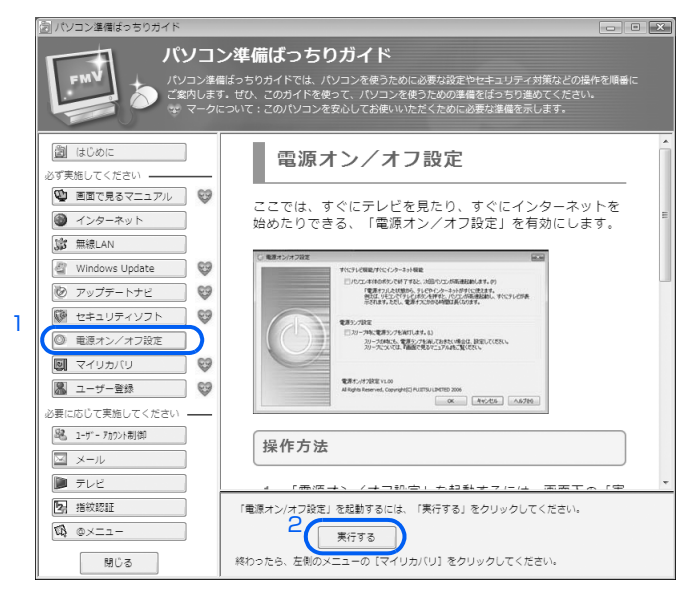

# 2 **内容をよくお読みになり、「設定画面へ」をクリックします。**

「電源オン/オフ設定」の設定をしない場合は「キャンセル」をクリックします。

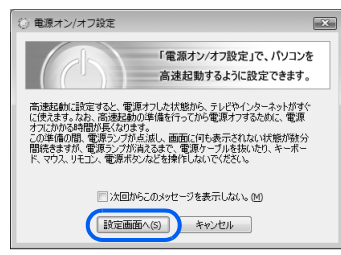

3 **1「すぐにテレビ機能/すぐにインターネット機能」の「パソコン本体の ボタンで終了すると、次回パソコンを高速起動します。」の をクリック し、図にし、2「OK」をクリックします。** 

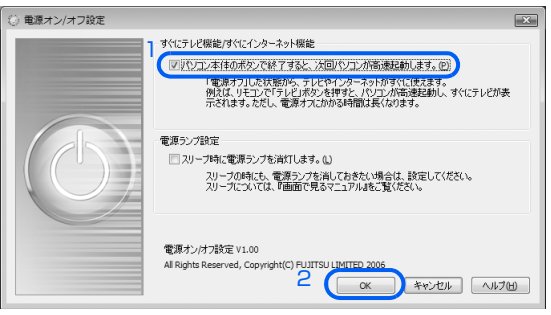

## $P$  POINT

#### スリープ時に、電源ランプを消しておきたい場合は

「電源ランプ設定」の「スリープ時に電源ランプを消灯します。」の ■ をクリックし、 ■にします。スリープ時に電源(パソコン電源)ランプが消灯します。

これで「電源オン/オフ設定」の設定は完了です。

**続いて、TEOの方は、音声の出力先を設定しましょう( [P.36\)](#page-37-0)。 DESKPOWERのリモコン添付機種の方は、パソコンの状態を保存(マイリカバリ)しましょう**  $(*E.37)$ 

# <span id="page-37-0"></span>**音声の出力先を設定する(TEO のみ)**

#### TEO で音が出ない場合

Windows のセットアップ時に音が出なかった場合は、次の手順に従って音声の出力先を変更してくだ さい。音が出ていた場合は、音声の出力先を設定する必要はありません。[「パソコンの状態を保存する](#page-38-0) [\(マイリカバリ\)](#page-38-0)| (•▶ [P.37\)](#page-38-0) に進んでください。

## 1 **<sup>1</sup> 画面右下の通知領域にある (音量)を右クリックし、2 表示されるメ ニューから、「再生デバイス」をクリックします。**

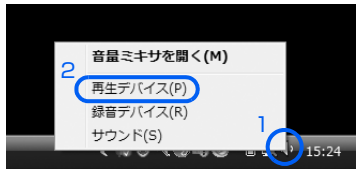

「サウンド」ウィンドウの「再生」タブが表示されます。

# 2 **1「スピーカー」を選択し、2「既定値に設定」をクリックします。**

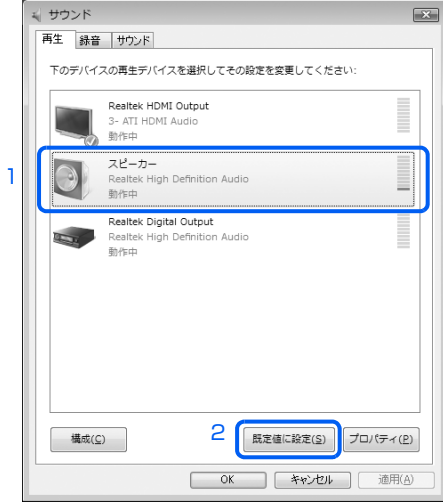

「スピーカー」にチェックマークが付き、音声を再生する機器として設定されます。

# 3 **「OK」をクリックします。**

これで音声の出力先の設定は完了です。

# $P$ POINT

#### 設定を変更しても音が出ない場合

お使いのテレビによっては、上記の設定を行っても音が出ない場合があります。お使いのテレビに 同梱されているマニュアルをご覧になり、必要に応じてオーディオケーブルを接続してください。

#### **続いて、パソコンの状態を保存(マイリカバリ)しましょう( [P.37](#page-38-0))。**

# <span id="page-38-0"></span>9 **パソコンの状態を保存する (マイリカバリ)**

今まで設定したパソコンの状態を「マイリカバリ」を使って保存しておくと、いざというと きに復元できるので安心です。

ここでは、「マイリカバリ」でディスクイメージを作成する方法を簡単に説明します。 詳しくは、 『トラブル解決ガイド』をご覧ください。

#### 参照

▼「マイリカバリ」の使い方について

『トラブル解決ガイド』

→「「マイリカバリ」でいざというときも安心」

## **1 「パソコン準備ばっちりガイド」の「マイリカバリ」をクリックし、2 「実行する」をクリックします。**

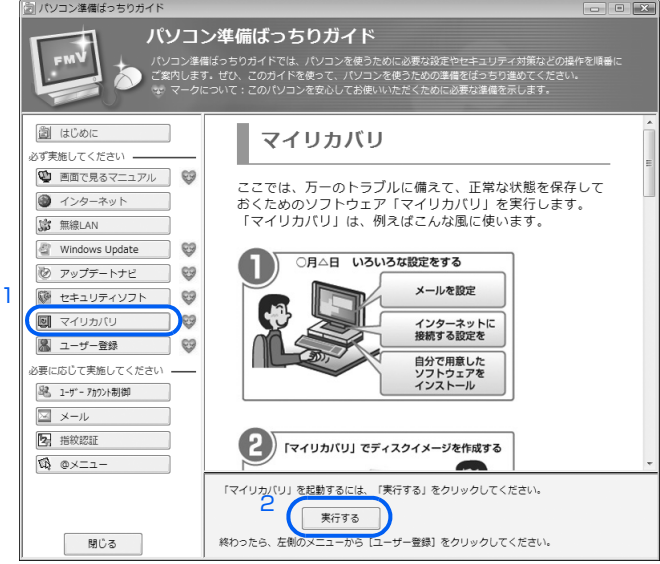

「マイリカバリ」が表示されます。

# 2 **「マイリカバリ」の「つくる」をクリックします。**

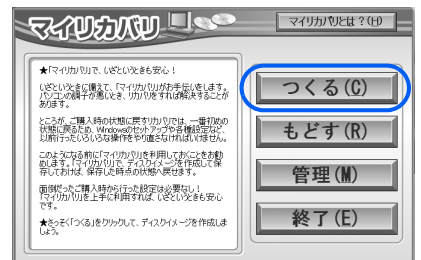

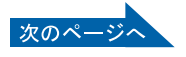

# 3 **作成するディスクイメージに付けるコメントを入力し、「次へ」をクリッ クします。**

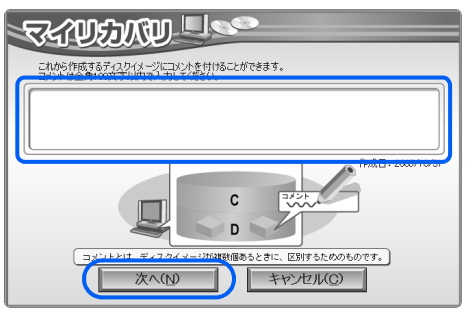

# 4 **「OK」をクリックします。**

パソコンが再起動します。「ディスクイメージの作成」という画面が表示されるまで、しばらく お待ちください。

# 5 **「ディスクイメージの作成」という画面が表示されたら「次へ」をクリッ クします。**

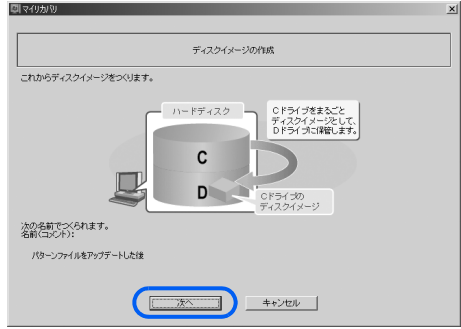

6 **「実行」をクリックします。**

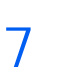

#### 7 **ディスクイメージを作成し始めます。しばらくお待ちください。** しばらくすると、「ディスクイメージを作成しました。」と表示されます。

8 **「完了」をクリックします。** Windows が再起動します。

これで、「マイリカバリ」で作成したディスクイメージが D ドライブに保存されました。

**続いて、ユーザー登録をしましょう(…▶P.39)。** 

# <span id="page-40-0"></span>10 **ユーザー登録をする**

お客様の情報、およびご購入いただいた FMV の機種情報を登録していただくことでお客様 1 人 1 人に、よりきめ細かなサポート・サービスをご提供いたします。できるだけ早く、ユー ザー登録をすることをお勧めします。 詳しくは、『サポート&サービスのご案内』をご覧ください。

ユーザー登録をすると、お客様専用の「ユーザー登録番号」と「パスワード」が発行されます。また、 自動的に「FMV ユーザーズクラブ AzbyClub(アズビィクラブ)」の会員としても登録されます。 AzbyClub とは、お客様に FMV を快適にご利用いただくための会員組織です。入会金、年会費は無料 です(2 年目以降も無料)。

#### 参照

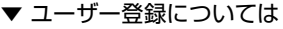

→「ユーザー登録・特典」 『サポート&サービスのご案内』

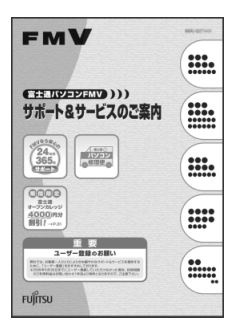

#### **■ユーザー登録をするには**

1「パソコン準備ばっちりガイド」の「ユーザー登録」をクリックし、2「実行する」をクリックして 表示される手順に従って操作してください。

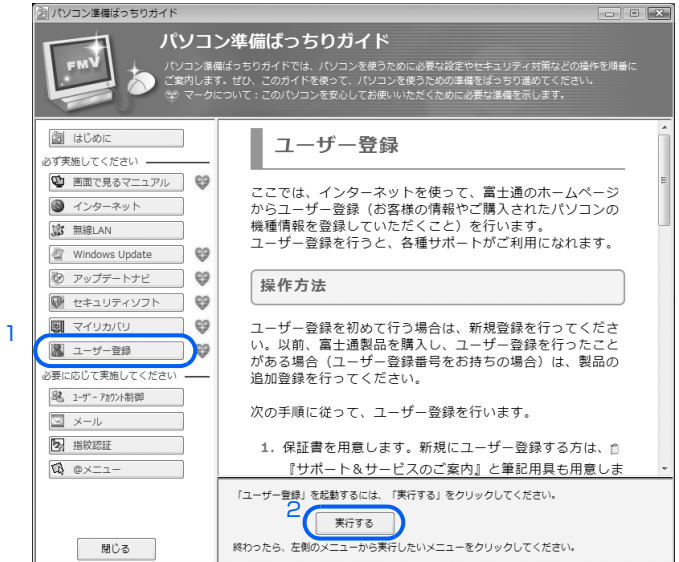

# 11 **パソコンの準備が完了したら**

ここまでの作業が終わると、パソコンの準備は完了です。

# **パソコンの準備はすべて完了していますか?**

このマニュアルで説明してきたパソコンの準備が、すべて完了しているか確認してください。再確認 したい項目や、完了していない操作については、各参照先に戻って再度確認または操作してください。 なお、インターネットに接続しない場合、4、5 は必要ありません。

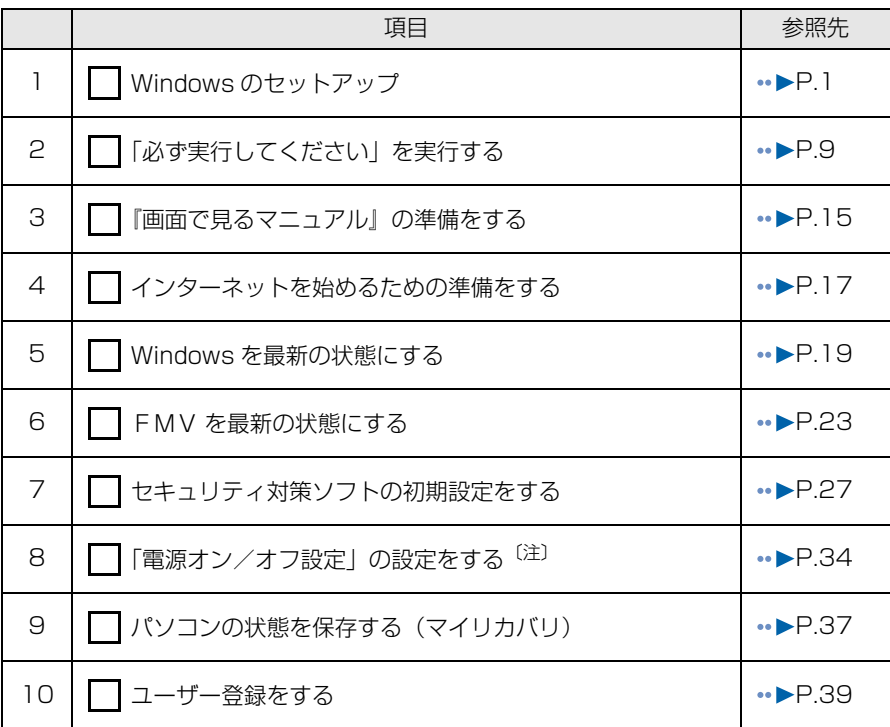

注:DESKPOWER のリモコン添付機種および、TEO

#### **TEO をお使いの方へ**

「ワンタッチ画面表示」に対応したテレビをお使いの場合は、このパソコンに添付のリモコンを使って、 テレビに簡単にパソコンの画面を表示できる「ワンタッチ画面表示」をご利用になれます。 「ワンタッチ画面表示」については、 ■「FMV 取扱ガイド」→「パソコンの取り扱い」→「電源を入れる /切る」→「電源を入れる」をご覧ください。

# **使いたい機能の準備をする**

ここまでの準備が完了したら、目的に合わせて次のマニュアルをご覧ください。

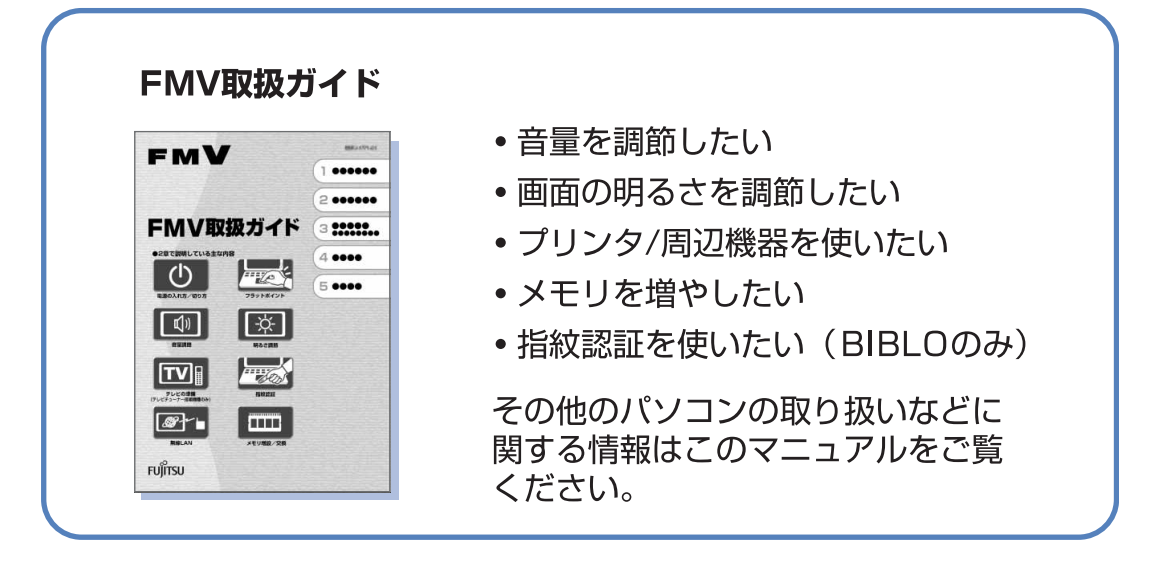

#### FMVテレビ操作ガイド/インスタントMyMedia操作ガイド

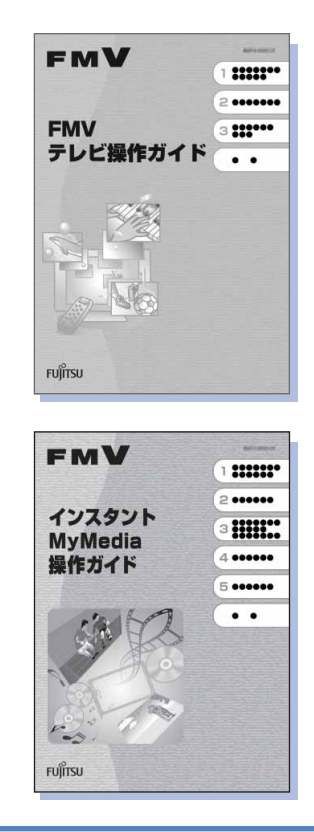

テレビチューナー内蔵機種のみ 添付されるマニュアルは機種により異なります。

- •テレビが見たい
- 録画したい
- パソコンに保存した動画や音楽を 楽しみたい

その他のテレビの機能に関する情報は このマニュアルをご覧ください。

# 面で見るマニュアル』 īП を活用しよう!. . . . . . . . . . .

パソコンを使う準備ができたけれど、操作がわからない。 そんなときは、マニュアルで操作方法を探しましょう。

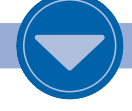

マニュアルには、冊子マニュアルと電子マニュアル『画面で見るマニュアル』があります。『画面で見 るマニュアル』には、冊子マニュアルに記載されていない情報やサポート情報などが紹介されていま す。また、冊子マニュアルのデータも搭載されているので、わからないことを探すには、「画面で見る マニュアル』が便利です。

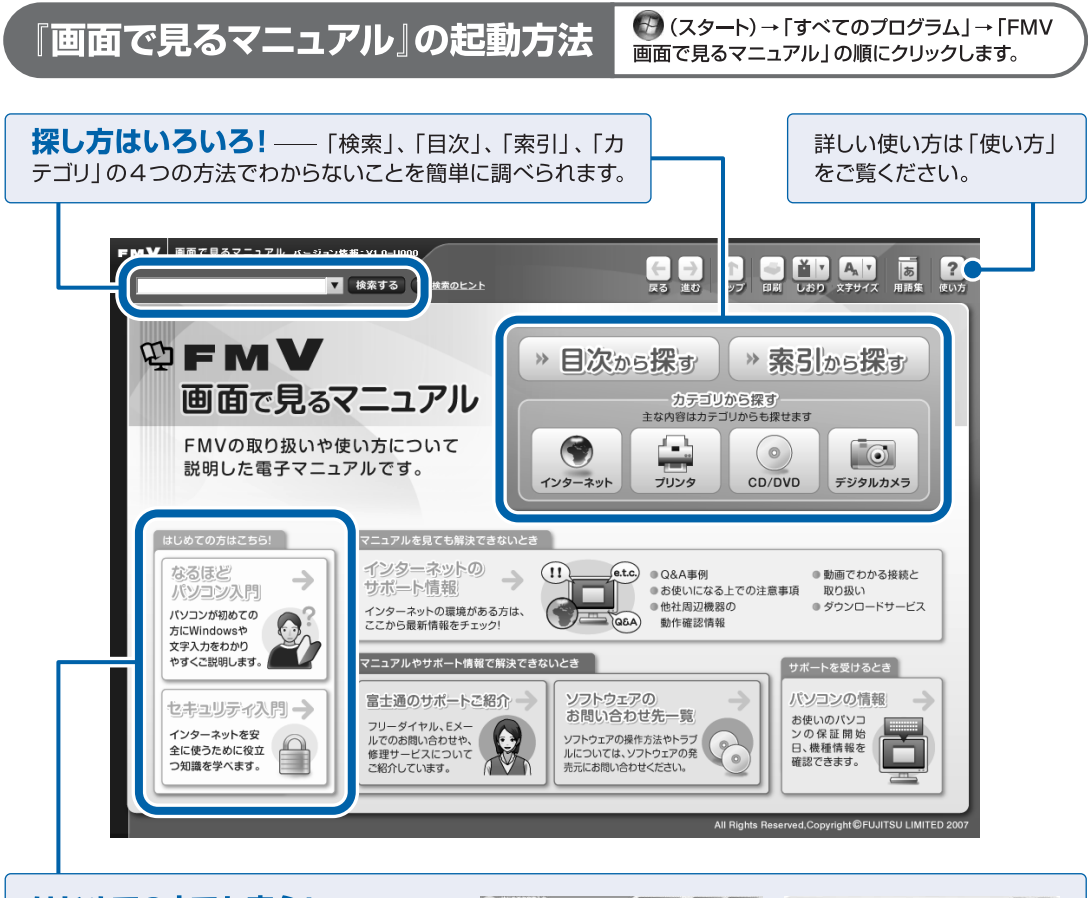

**SENERED (1998)** (36.5) はじめての人でも安心! –– パソコン 2. 文字を入力しよう  $O<sub>O</sub>$ 1.入力方法を確かめよう<br>*ミ*入力する手道<br><sub>|</sub> さひらがな・選挙・カタカナ<br>| 入力  $(0)$   $t - 7 = 27$ の基本操作やセキュリティの基礎について . in<br>militê  $\overline{0}$  24834580144 アニメーションで説明します。[注]  $\sqrt{2}$  ashtstice 各屋時を入力する BAN-NEHIREAG  $7.820$ 注: BIBLO LOOX Pシリーズをお使いの場合、「なるほど  $\begin{bmatrix} N \\ -\delta \end{bmatrix}$ ← このキーを押す! **BOLIGANION** パソコン入門」の「マウス/フラットポイントの練習」の「フラッ **EURORY NEWON** トポイントの練習」はお使いになれません。マウスポインタ  $-0000$ を操作するには、スティックポイントを使います。

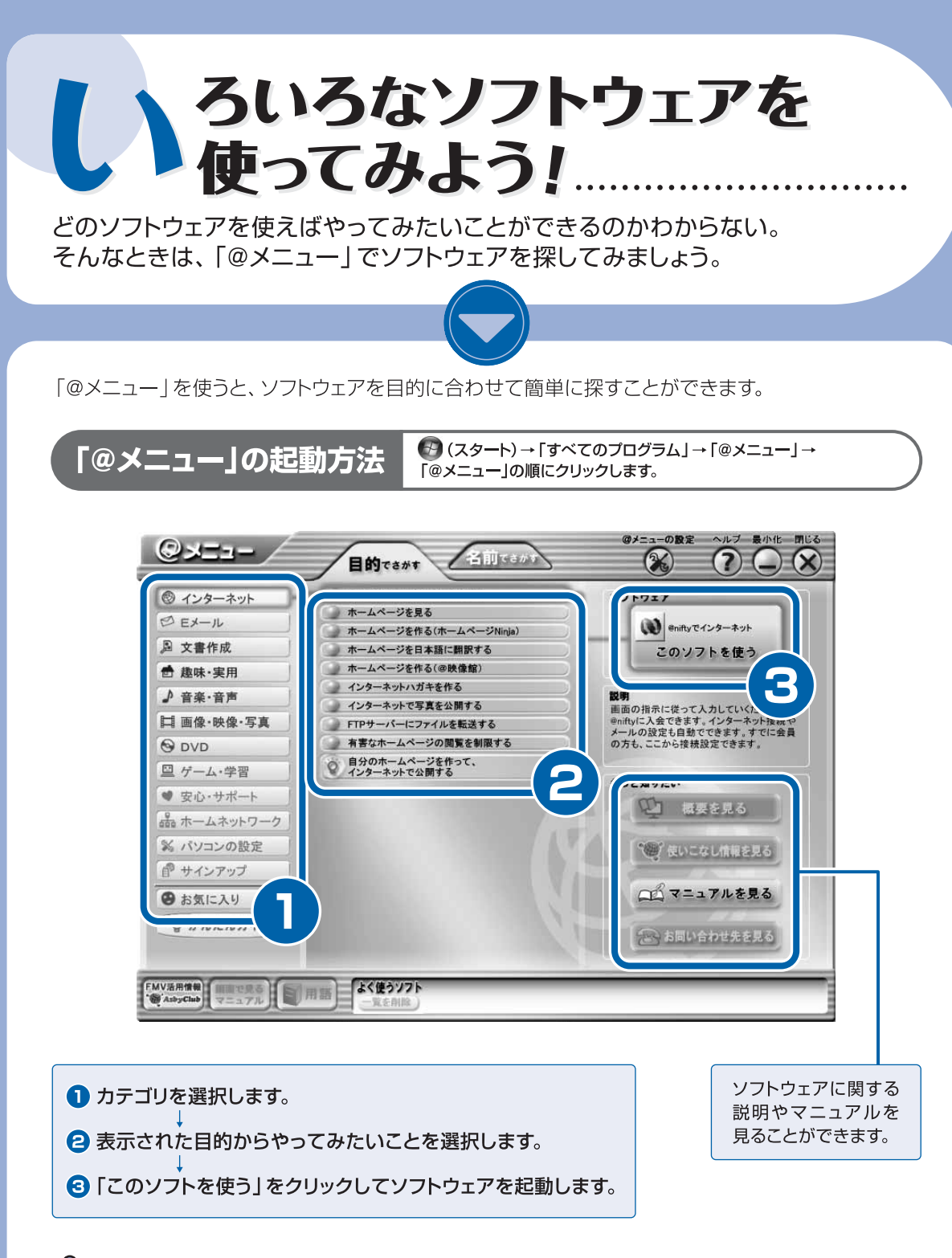

#### $P$ POINT

● (スタート) → 「すべてのプログラム」に登録されていないソフトウェアを使う

「すべてのプログラム」に登録されていないソフトウェアもあります。登録されていないソフトウェアを使い たいときは、「このソフトを使う」をクリックし、表示される画面の指示に従って操作すると、「すべてのプロ グラム」に登録されます。

<span id="page-45-0"></span>**補足情報①**

# **今までお使いになっていたパソコンの設定を移行する**

このパソコンには、今までお使いになっていたパソコンの設定や必要なデータの移行をガイドする 「PC 乗換ガイド」というソフトウェアが用意されています。このソフトウェアを使うと、インターネッ トの利用環境を、そのままこのパソコンで使うことができます。 LOOX P シリーズには、「PC 乗換ガイド」は添付されていません。

## **「PC 乗換ガイド」をお使いになる上での注意**

- **・** 今までお使いになっていたパソコンが、次の OS の場合のみお使いいただけます。
	- **-** Windows VistaTM Ultimate
	- **-** Windows VistaTM Home Premium
	- **-** Windows VistaTM Home Basic
	- **-** Microsoft® Windows® XP Home Edition
	- **-** Microsoft® Windows® XP Professional
	- **-** Microsoft® Windows® 2000 Professional
- **・**「PC 乗換ガイド」を実行すると、このパソコンに設定した情報やデータに、お使いになっていたパ ソコンの情報が上書きされます。
- **・** Microsoft® Windows® 2000 Professional をお使いの方は、インターネットや E メールなど の利用環境は移行できません。
- **・** 内蔵モデムが搭載されていない機種には、内蔵モデムを使ったインターネットの利用環境は移行で きません。

## **「PC 乗換ガイド」を使う**

「PC 乗換ガイド」については、19「画面で見るマニュアル」をご覧ください

参照

▼「PC 乗換ガイド」

『画面で見るマニュアル』

→「7. 添付ソフトウェア一覧(読み別)」→「PQRST」→「PC 乗換ガイド」

# **補足情報②**

# **「プログラム警告」や「セキュリティ警告」ウィンドウが表 示されたら**

ご購入時にインストールされている次の一覧にあるソフトウェアは、ネットワークに接続しても問題 ありません。「プログラム警告」や「セキュリティ警告」ウィンドウが表示された場合は、表示された パスと次の一覧にあるパスが同じであることを確認の上、「\*\*\*\*を許可する」などを選択してくだ さい。

なお、お客様がソフトウェア会社のホームページなどを通じて、不具合の修正や大幅な機能改善など のアップグレードを行うと、ソフトウェアのパスが自動で変更されて一覧と異なる場合がありますの でご注意ください。

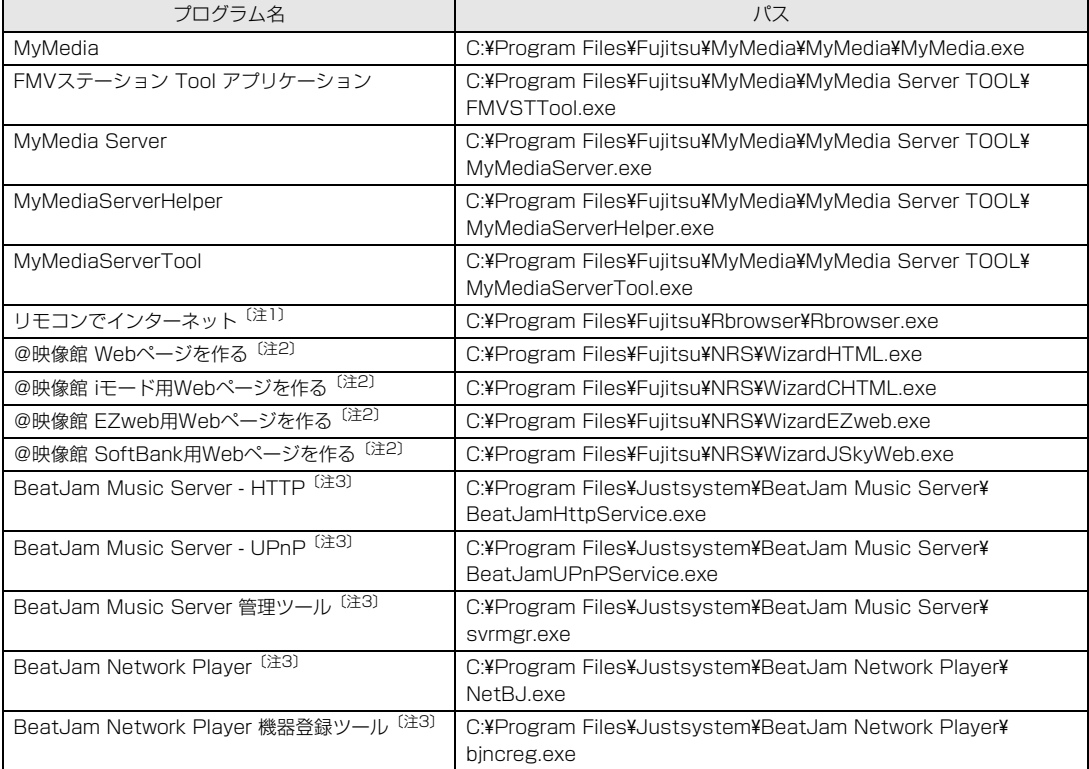

注 1: リモコン添付の機種のみ

注 2:BIBLO LOOX を除く

注 3:DESKPOWER CE40/80 シリーズ、EK シリーズ、BIBLO NF40 シリーズ、LOOX を除く

# **補足情報③**

# <span id="page-47-0"></span>**『画面で見るマニュアル』の動作条件**

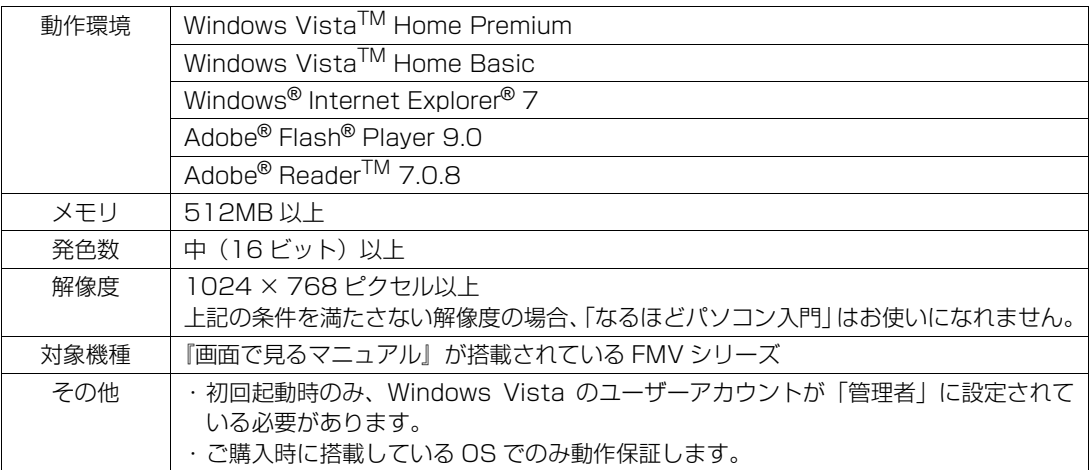

### **スタートガイド2 セットアップ編**

B5FJ-2221-02-00

発 行 日 2007 年 1 月 発行責任 富士通株式会社

〒 105-7123 東京都港区東新橋 1-5-2 汐留シティセンター Printed in Japan

● このマニュアルの内容は、改善のため事前連絡なしに変更することがあります。

●このマニュアルに記載されたデータの使用に起因する第三者の特許権およびその 他の権利の侵害については、当社はその責を負いません。

●無断転載を禁じます。

● 落丁、乱丁本は、お取り替えいたします。

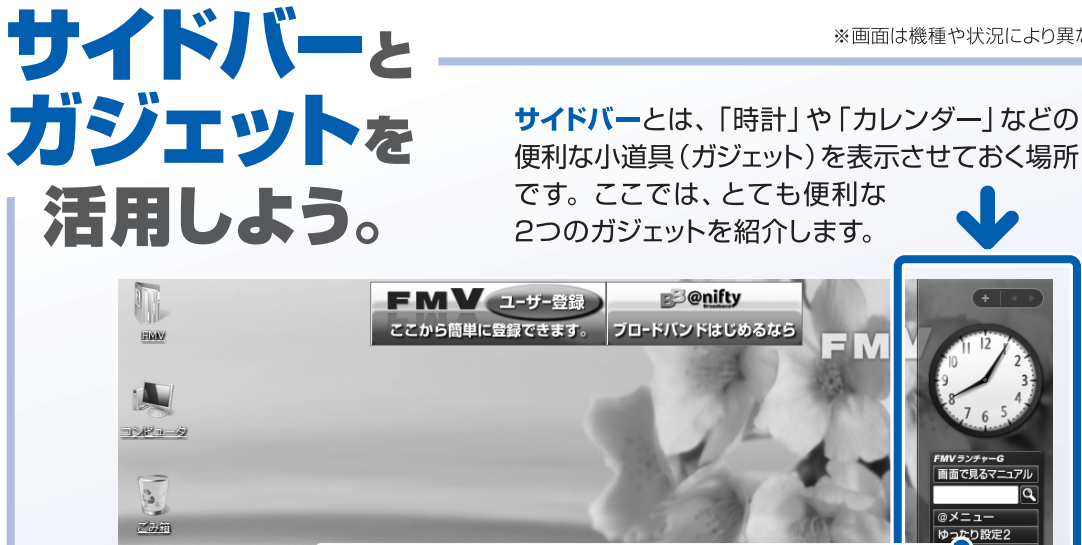

便利な小道具(ガジェット)を表示させておく場所 です。ここでは、とても便利な 2つのガジェットを紹介します。

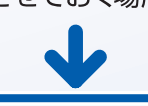

にお使いいただけます。

バの修正項目と

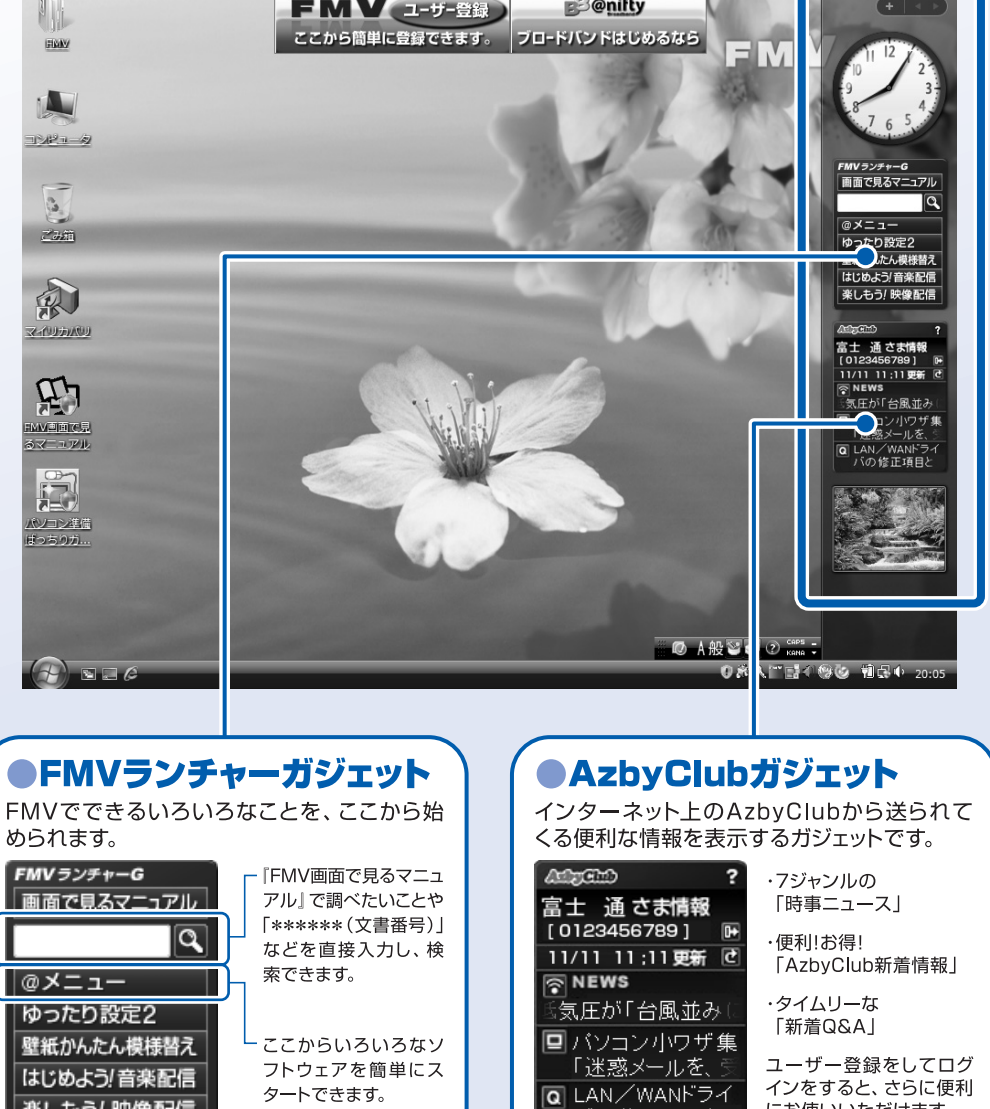

サイドバー/ガジェットについて詳しくは、<sup>12</sup>2 『画面で見るマニュアル』→ 「1.パソコンの基本」→ 「Windowsの操作」→「サイドバー/ガジェット」をご覧ください。

楽しもう! 映像配信

T.  $\ddot{\mathbf{z}}$ 

ē